**Intel® Bay Trail Qseven Module2** 

# **User's Manual**

**1st Ed – 20 October 2015** 

Part No.E2047BYT200R

# **Notice**

This guide is designed for experienced users to setup the system within the shortest time. For detailed information, please always refer to the electronic user's manual.

**Copyright Notice** 

Copyright © 2015 ALL RIGHTS RESERVED.

# **Content**

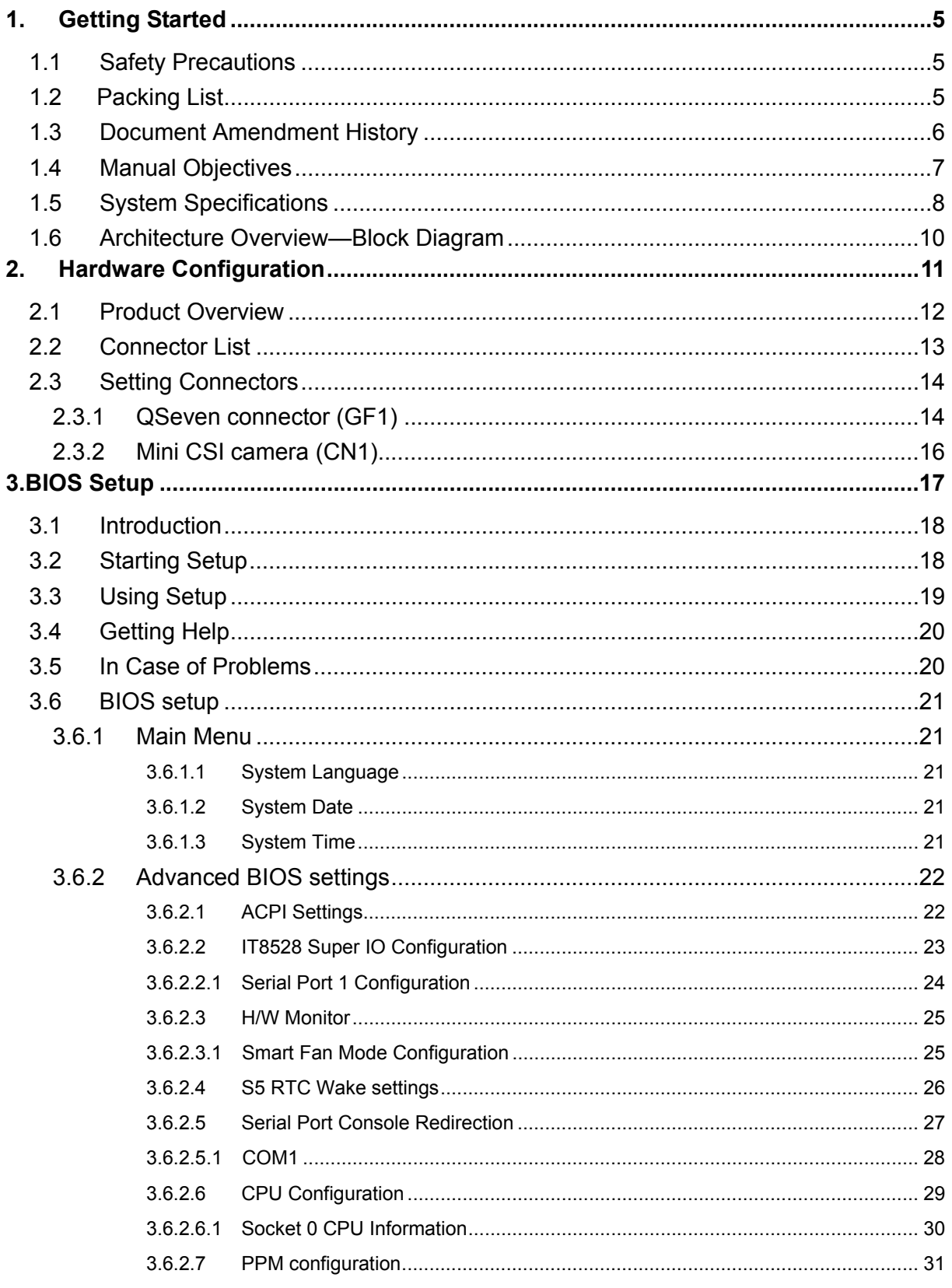

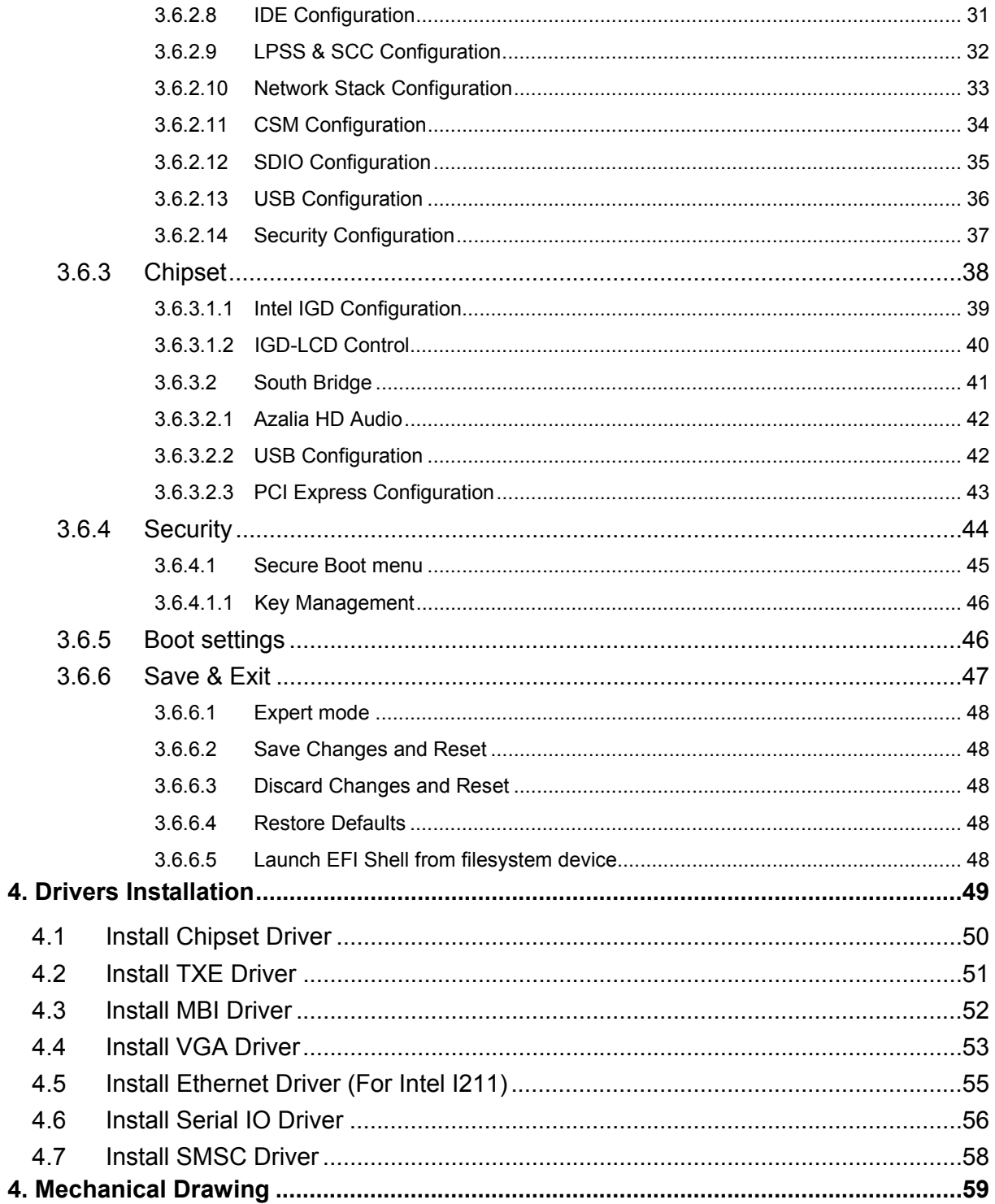

# **1. Getting Started**

# **1.1 Safety Precautions**

**Warning!** 

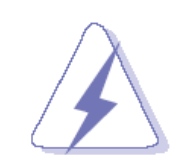

Always completely disconnect the power cord from your chassis whenever you work with the hardware. Do not make connections while the power is on. Sensitive electronic components can be damaged by sudden power surges. Only experienced electronics personnel should open the PC chassis.

#### **Caution!**

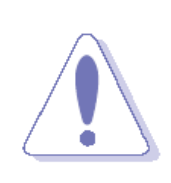

Always ground yourself to remove any static charge before touching the CPU card. Modern electronic devices are very sensitive to static electric charges. As a safety precaution, use a grounding wrist strap at all times. Place all electronic components in a static-dissipative surface or static-shielded bag when they are not in the chassis.

**1.2 Packing List** 

- 1 x EQM-BYT2 Intel® Bay Trail Qseven Module2
- 4 x Screw

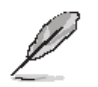

If any of the above items is damaged or missing, contact your retailer.

# **1.3 Document Amendment History**

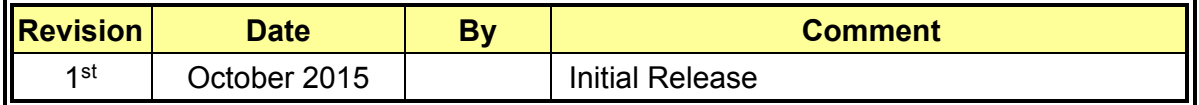

#### **1.4 Manual Objectives**

This manual describes in details EQM-BYT2 QSeven Module.

We have tried to include as much information as possible but we have not duplicated information that is provided in the standard IBM Technical References, unless it proved to be necessary to aid in the understanding of this board.

We strongly recommend that you study this manual carefully before attempting to set up EQM-BYT2 QSeven Module or change the standard configurations. Whilst all the necessary information is available in this manual we would recommend that unless you are confident, you contact your supplier for guidance.

Please be aware that it is possible to create configurations within the CMOS RAM that make booting impossible. If this should happen, clear the CMOS settings, (see the description of the Jumper Settings for details).

If you have any suggestions or find any errors regarding this manual and want to inform us of these, please contact our Customer Service department with the relevant details.

# **1.5 System Specifications**

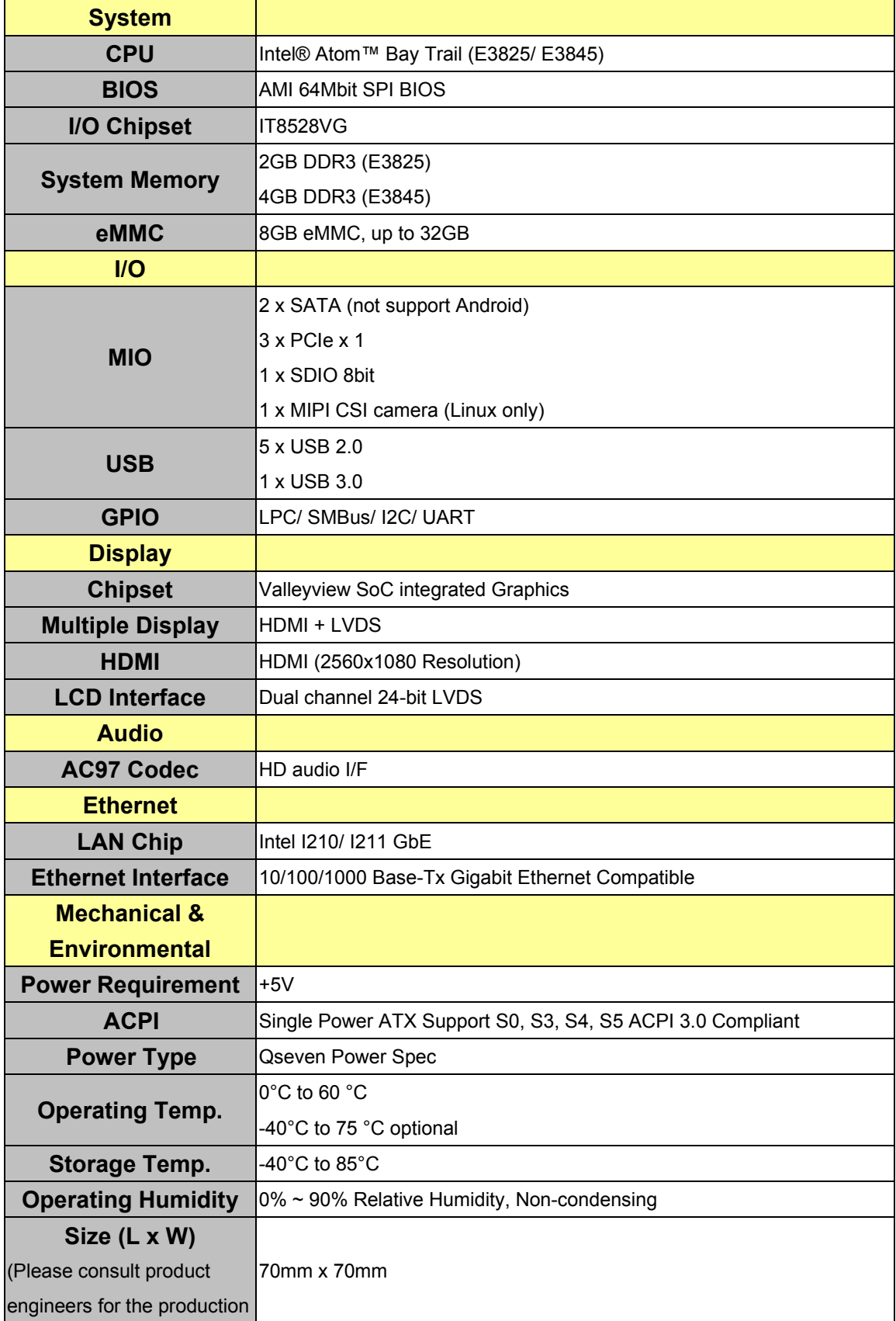

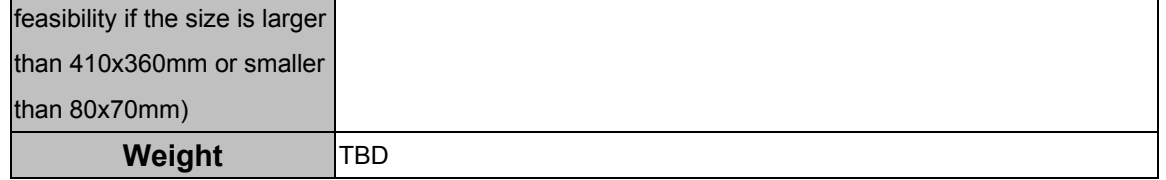

 $\mathscr{L}$ 

**Note:** Specifications are subject to change without notice.

# **1.6 Architecture Overview—Block Diagram**

The following block diagram shows the architecture and main components of EQM-BYT2 QSeven Module.

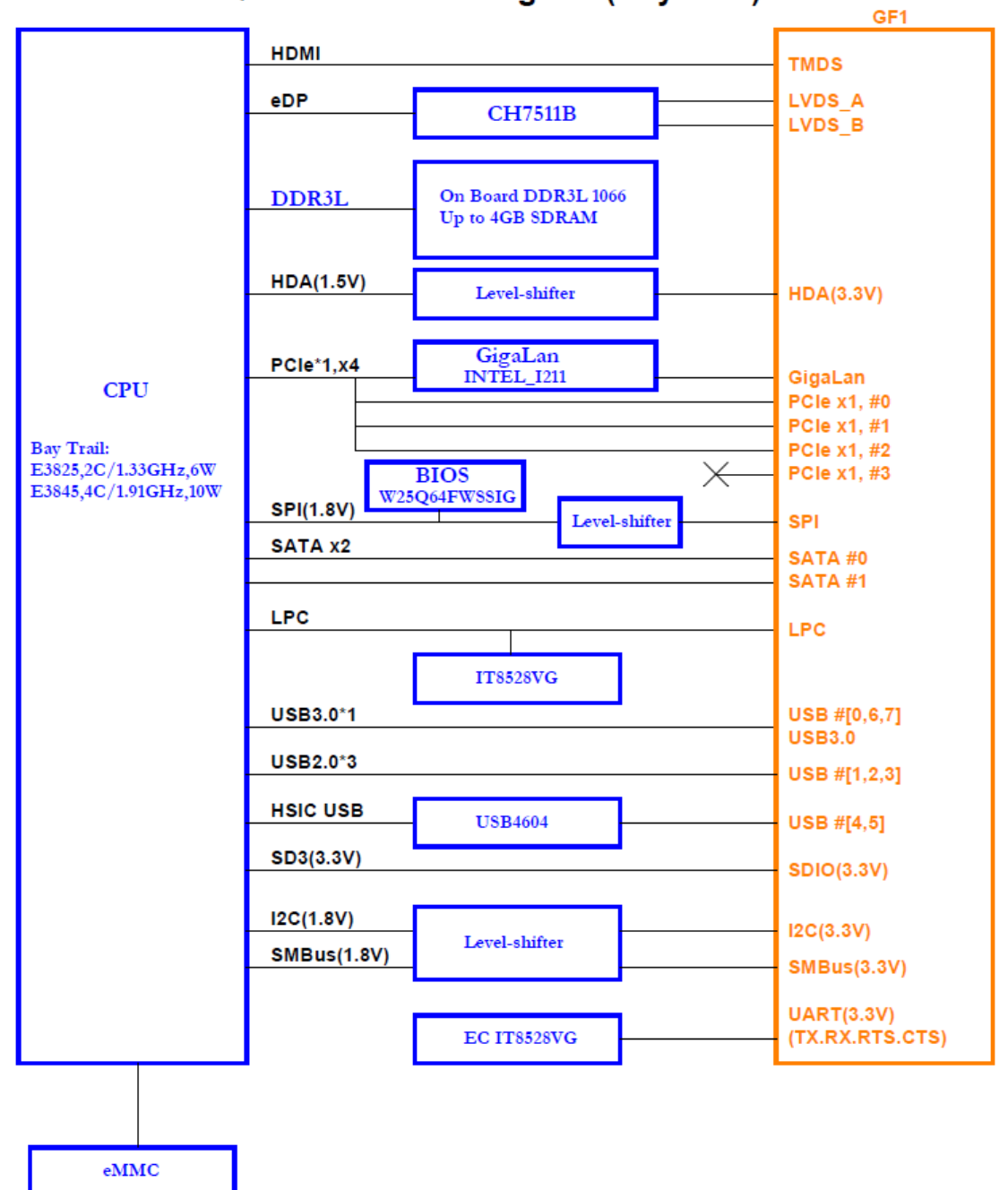

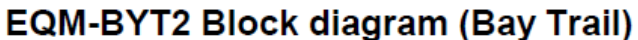

# **2. Hardware Configuration**

# **2.1 Product Overview**

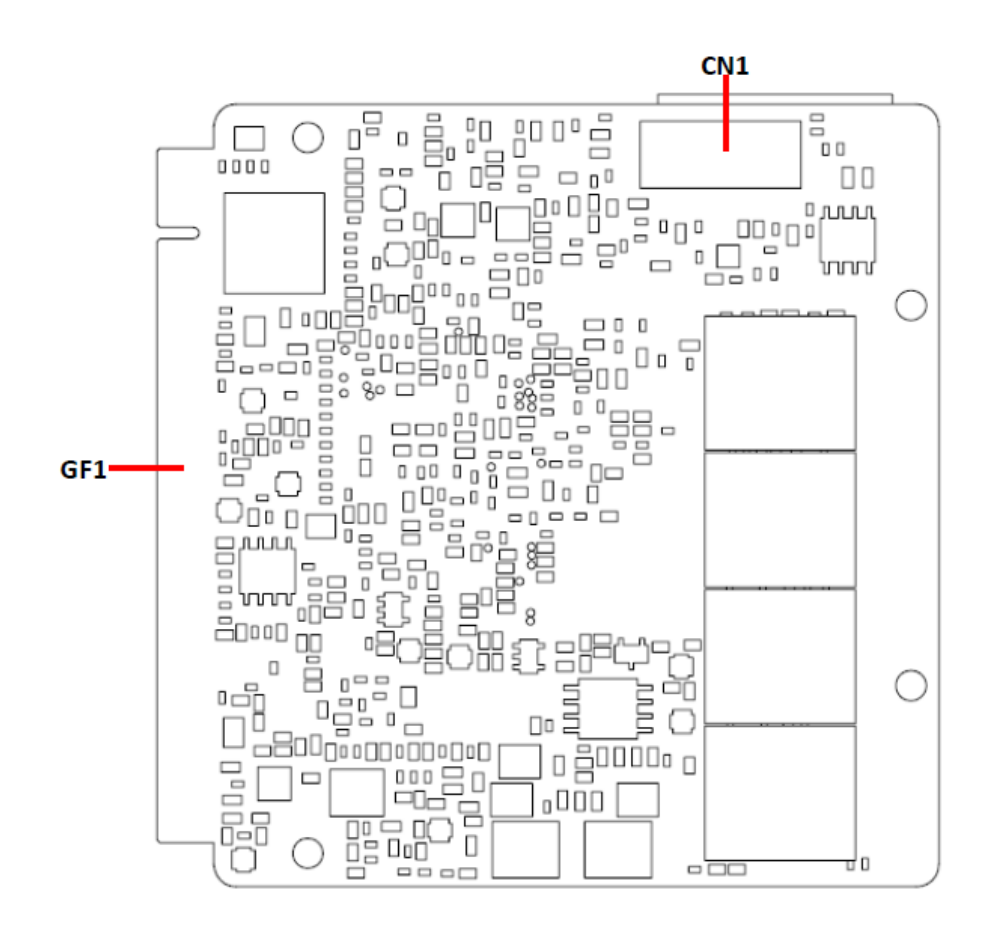

# **2.2 Connector List**

You can configure your board to match the needs of your application by setting jumpers. A jumper is the simplest kind of electric switch.

It consists of two metal pins and a small metal clip (often protected by a plastic cover) that slides over the pins to connect them. To "close" a jumper you connect the pins with the clip. To "open" a jumper you remove the clip. Sometimes a jumper will have three pins, labeled 1, 2, and 3. In this case, you would connect either two pins.

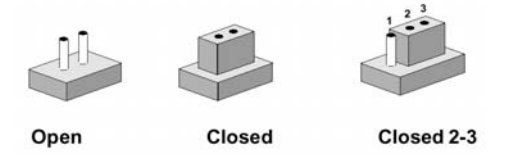

The jumper settings are schematically depicted in this manual as follows:

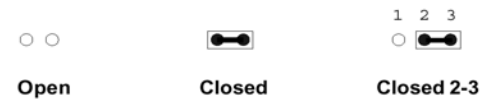

A pair of needle-nose pliers may be helpful when working with jumpers.

Connectors on the board are linked to external devices such as hard disk drives, a keyboard, or floppy drives. In addition, the board has a number of jumpers that allow you to configure your system to suit your application.

If you have any doubts about the best hardware configuration for your application, contact your local distributor or sales representative before you make any changes.

The following tables list the function of each of the board's jumpers and connectors.

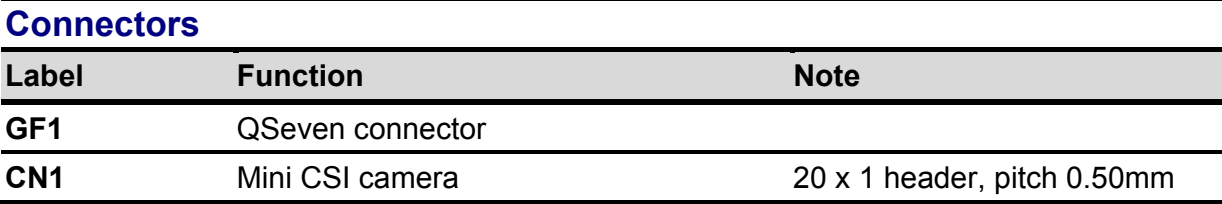

# **2.3 Setting Connectors**

### **2.3.1 QSeven connector (GF1)**

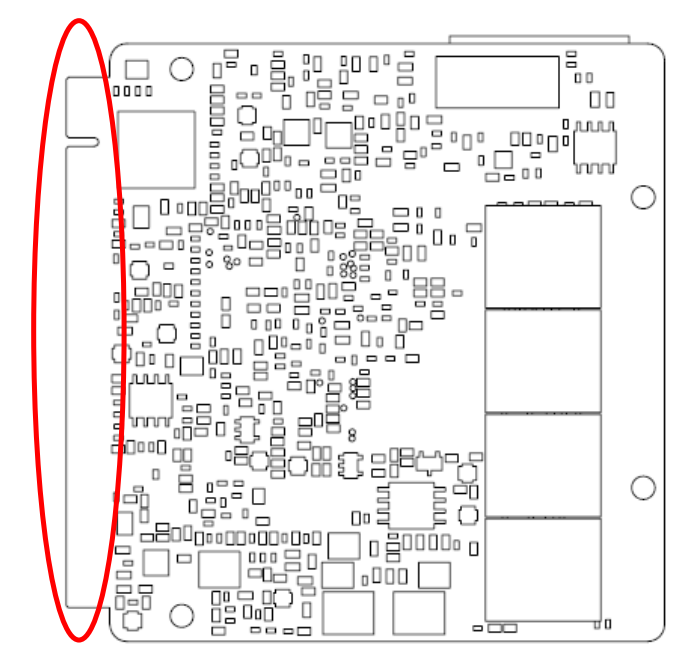

#### **\*Default**

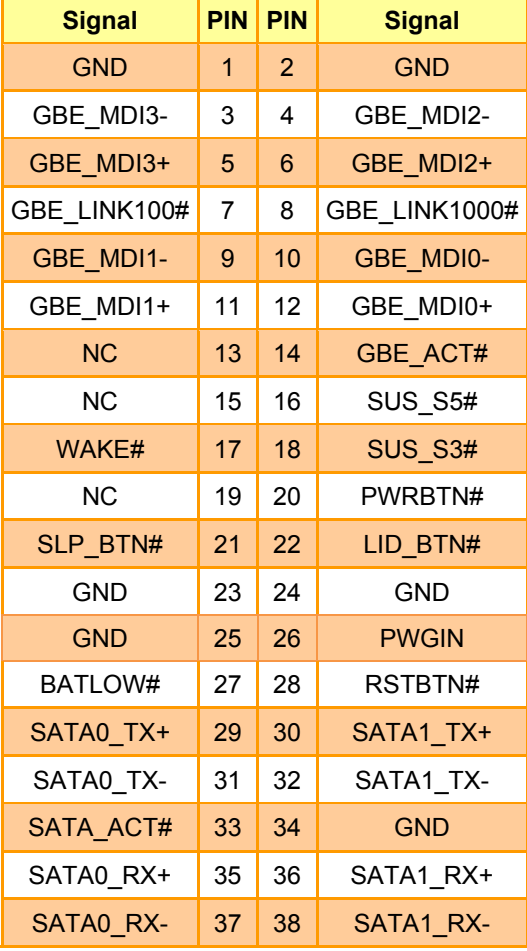

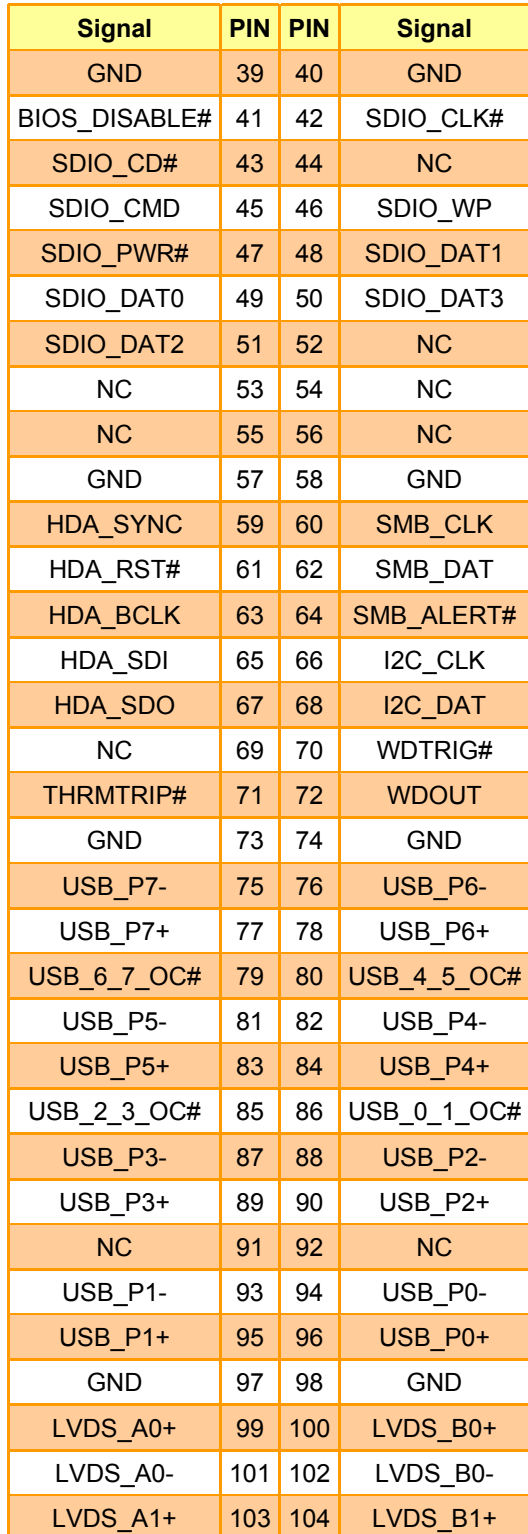

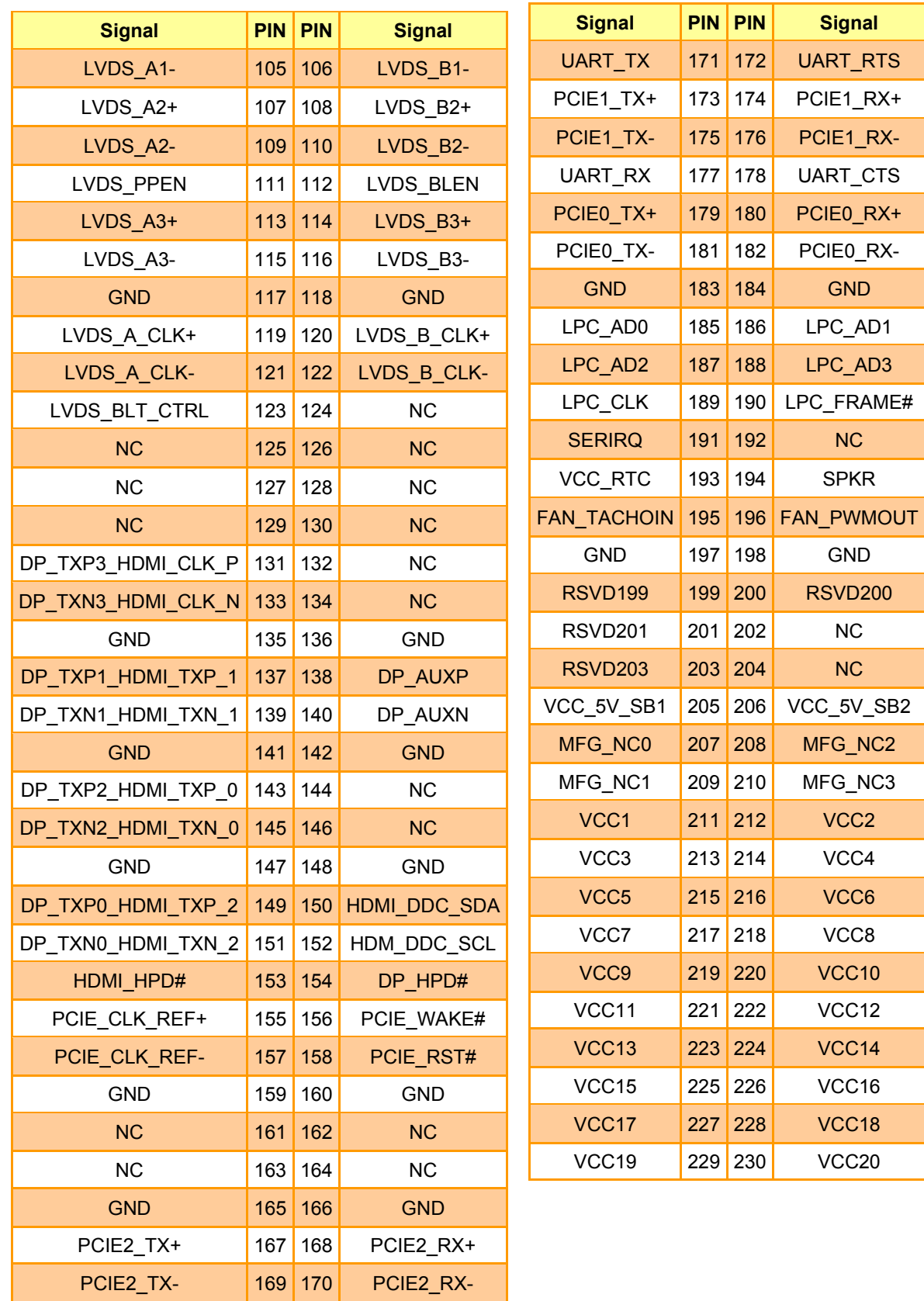

#### **2.3.2 Mini CSI camera (CN1)**

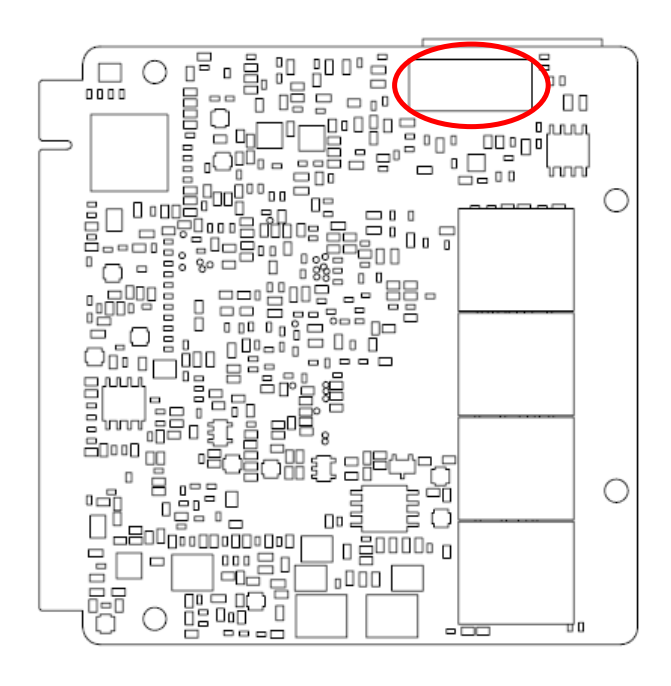

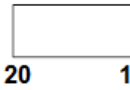

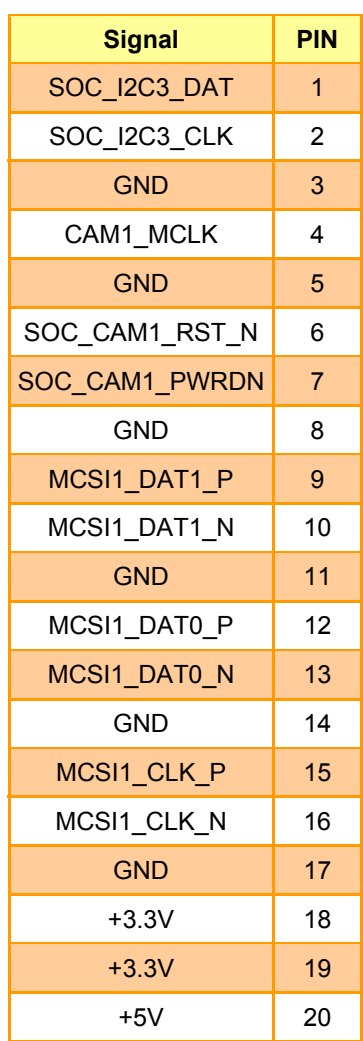

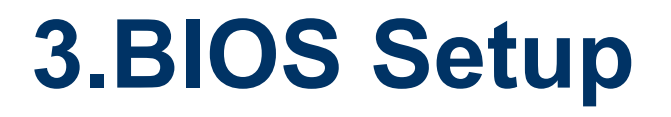

# **3.1 Introduction**

The BIOS setup program allows users to modify the basic system configuration. In this following chapter will describe how to access the BIOS setup program and the configuration options that may be changed.

# **3.2 Starting Setup**

The AMI BIOS™ is immediately activated when you first power on the computer. The BIOS reads the system information contained in the CMOS and begins the process of checking out the system and configuring it. When it finishes, the BIOS will seek an operating system on one of the disks and then launch and turn control over to the operating system.

While the BIOS is in control, the Setup program can be activated in one of two ways:

By pressing <Del> immediately after switching the system on, or

By pressing the <Del> key when the following message appears briefly at the bottom of the screen during the POST (Power On Self Test).

#### **Press DEL to enter SETUP**

If the message disappears before you respond and you still wish to enter Setup, restart the system to try again by turning it OFF then ON or pressing the "RESET" button on the system case. You may also restart by simultaneously pressing <Ctrl>, <Alt>, and <Delete> keys. If you do not press the keys at the correct time and the system does not boot, an error message will be displayed and you will again be asked to.

#### **Press F1 to Continue, DEL to enter SETUP**

# **3.3 Using Setup**

In general, you use the arrow keys to highlight items, press <Enter> to select, use the PageUp and PageDown keys to change entries, press <F1> for help and press <Esc> to quit. The following table provides more detail about how to navigate in the Setup program using the keyboard.

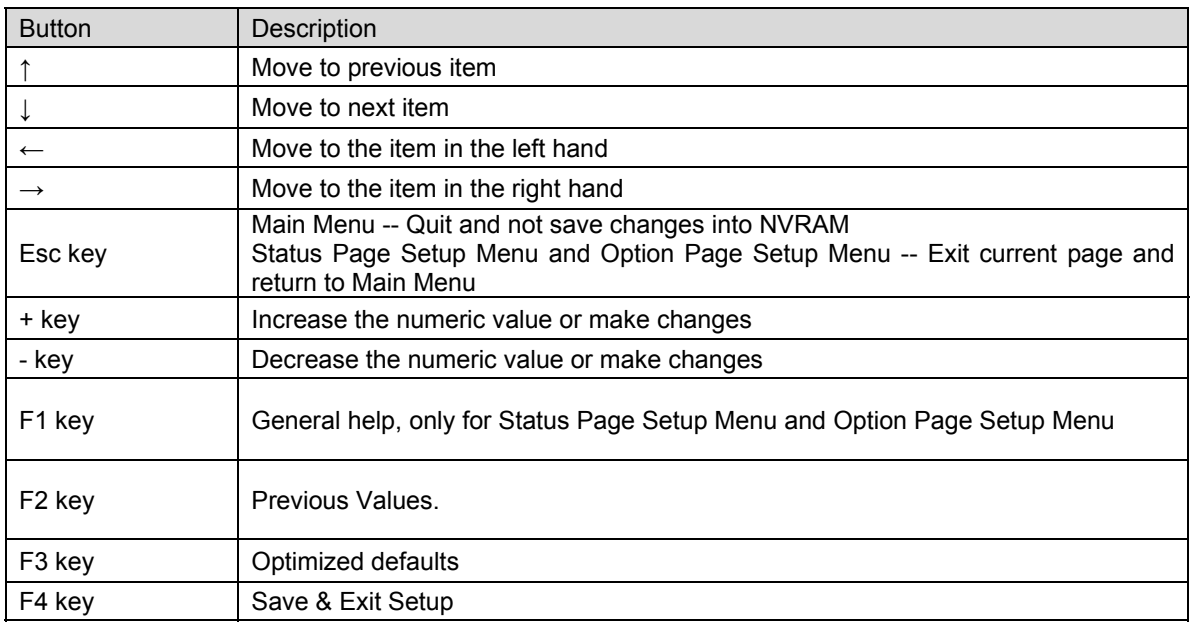

# **Navigating Through The Menu Bar**

Use the left and right arrow keys to choose the menu you want to be in.

**Note:** Some of the navigation keys differ from one screen to another.

#### **To Display a Sub Menu**

Use the arrow keys to move the cursor to the sub menu you want. Then press  $\leq$  Enter>. A ">" pointer marks all sub menus.

# **3.4 Getting Help**

Press F1 to pop up a small help window that describes the appropriate keys to use and the possible selections for the highlighted item. To exit the Help Window press <Esc> or the F1 key again.

# **3.5 In Case of Problems**

If, after making and saving system changes with Setup, you discover that your computer no longer is able to boot, the AMI BIOS supports an override to the CMOS settings which resets your system to its defaults.

The best advice is to only alter settings which you thoroughly understand. To this end, we strongly recommend that you avoid making any changes to the chipset defaults. These defaults have been carefully chosen by both AMI and your systems manufacturer to provide the absolute maximum performance and reliability. Even a seemingly small change to the chipset setup has the potential for causing you to use the override.

# **3.6 BIOS setup**

Once you enter the AMI BIOS CMOS Setup Utility, the Main Menu will appear on the screen. The Main Menu allows you to select from several setup functions and exit choices. Use the arrow keys to select among the items and press <Enter> to accept and enter the sub-menu.

# **3.6.1 Main Menu**

This section allows you to record some basic hardware configurations in your computer and set the system clock.

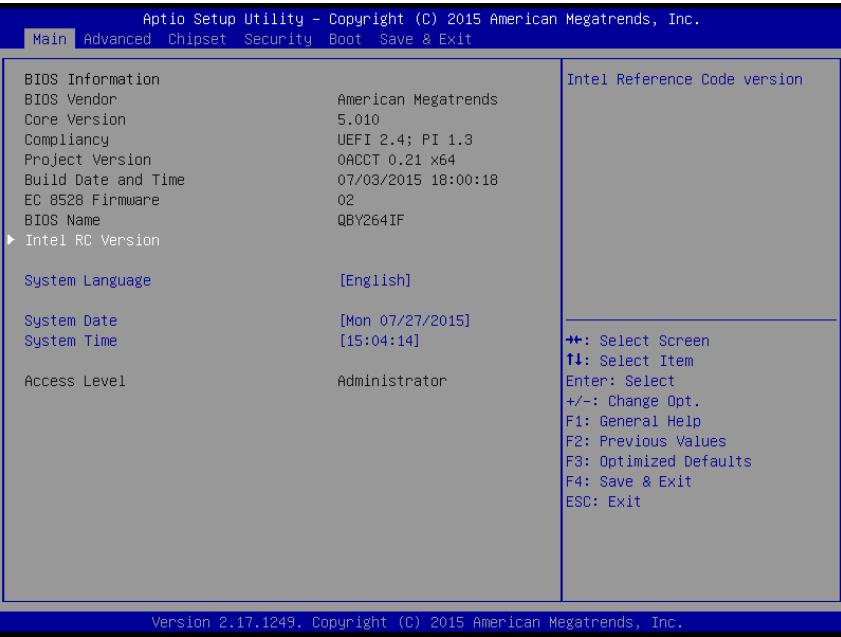

# **3.6.1.1 System Language**

Use this option to select system language

# **3.6.1.2 System Date**

Use the system date option to set the system date. Manually enter the day, month and year.

# **3.6.1.3 System Time**

Use the system time option to set the system time. Manually enter the hours, minutes and seconds.

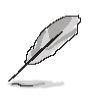

**Note:** BIOS setup screens shown in this chapter are for reference only, and may not exactly match what you see on your screen.

#### **3.6.2 Advanced BIOS settings**

This section allows you to configure your CPU and other system devices for basic operation through the following sub-menus.

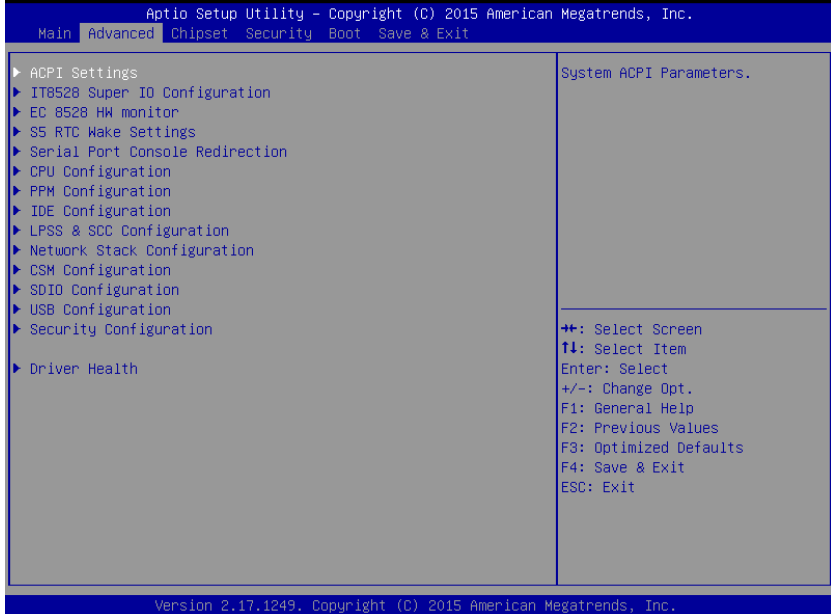

# **3.6.2.1 ACPI Settings**

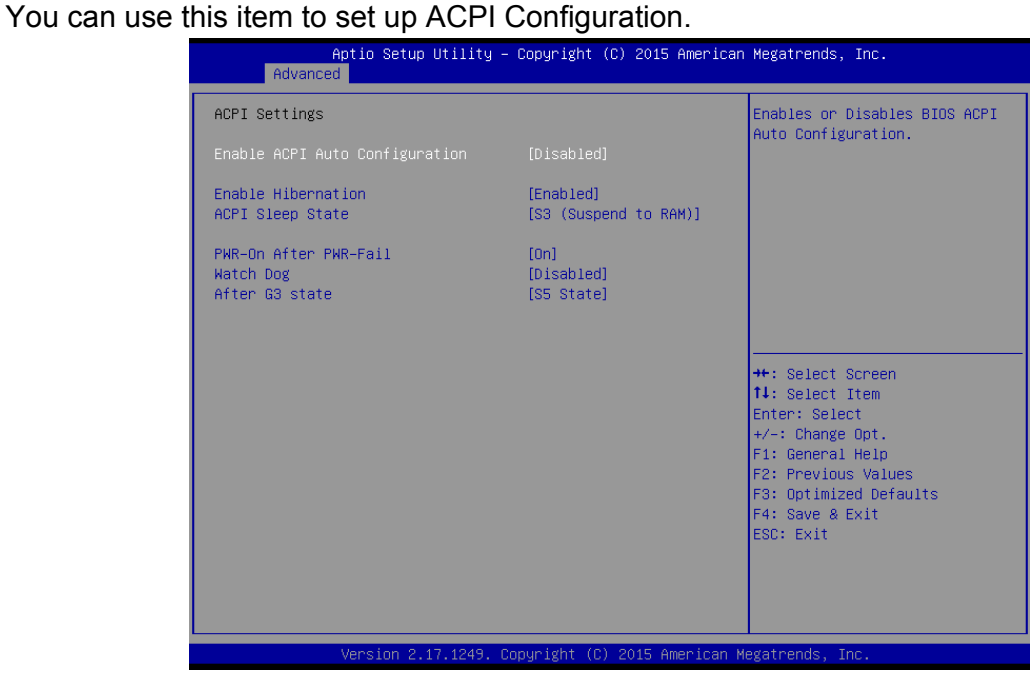

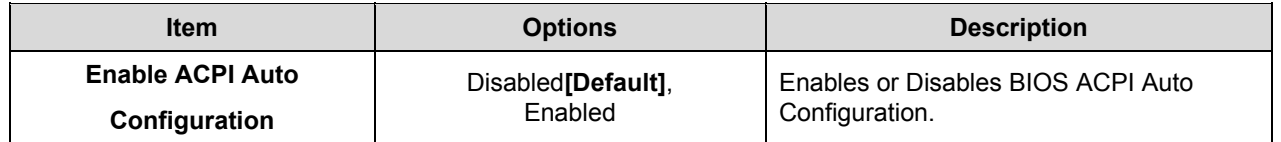

# **User's Manual**

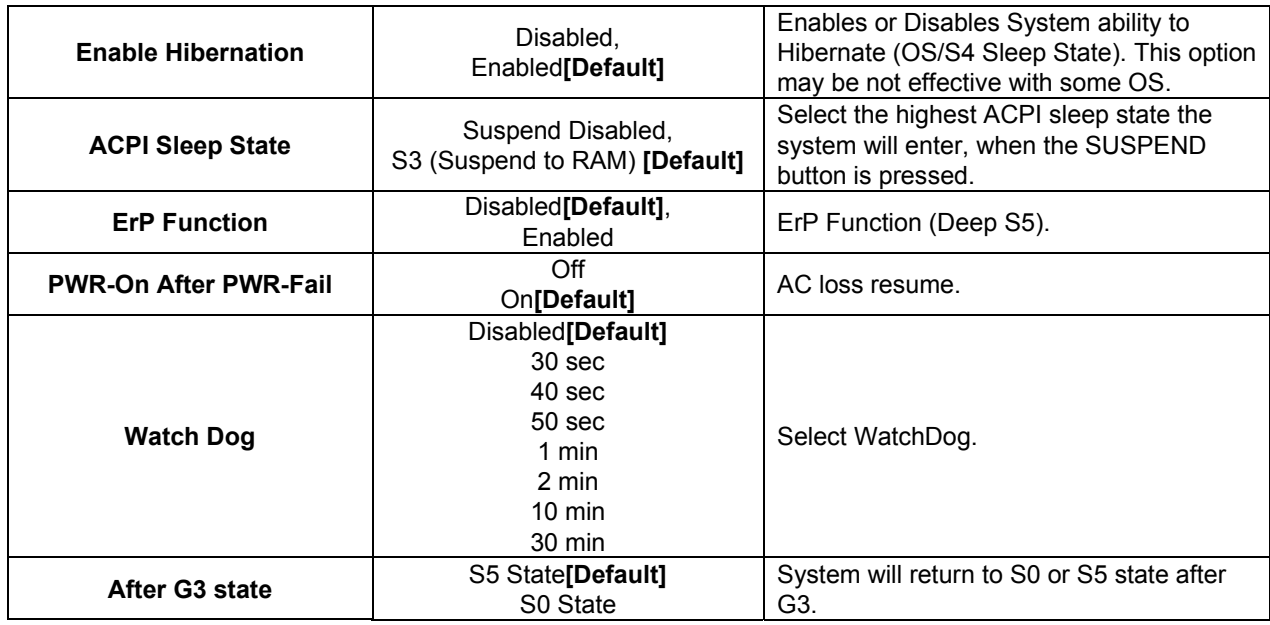

# **3.6.2.2 IT8528 Super IO Configuration**

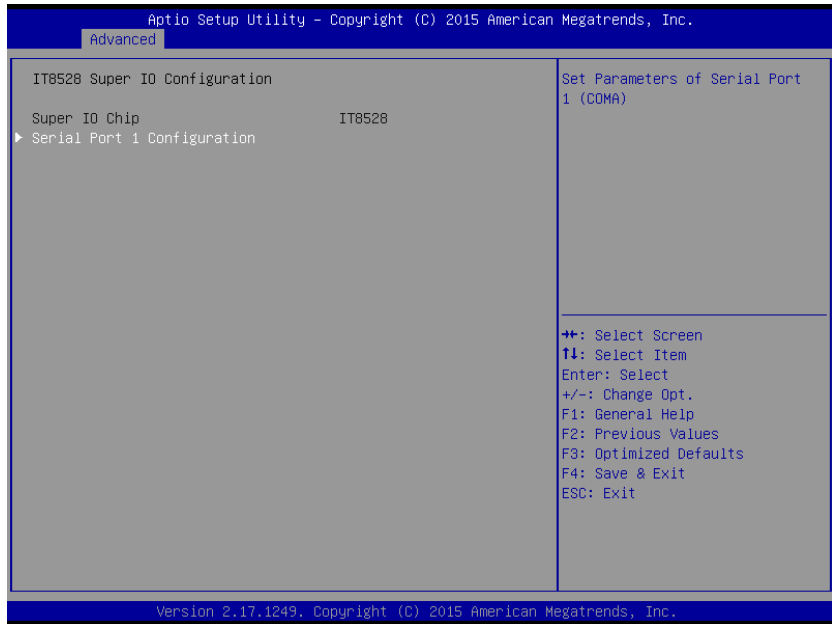

# **3.6.2.2.1 Serial Port 1 Configuration**

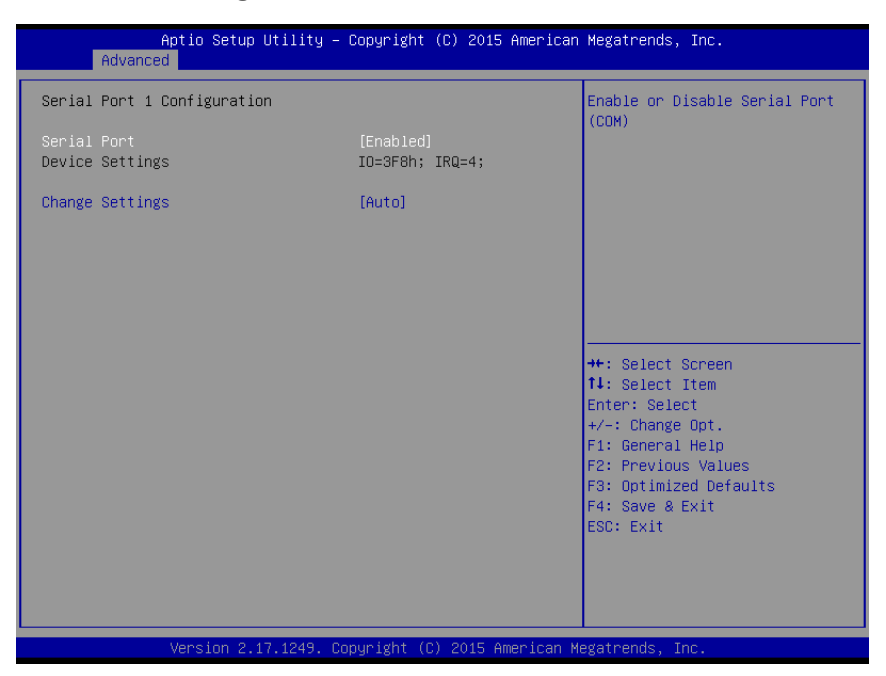

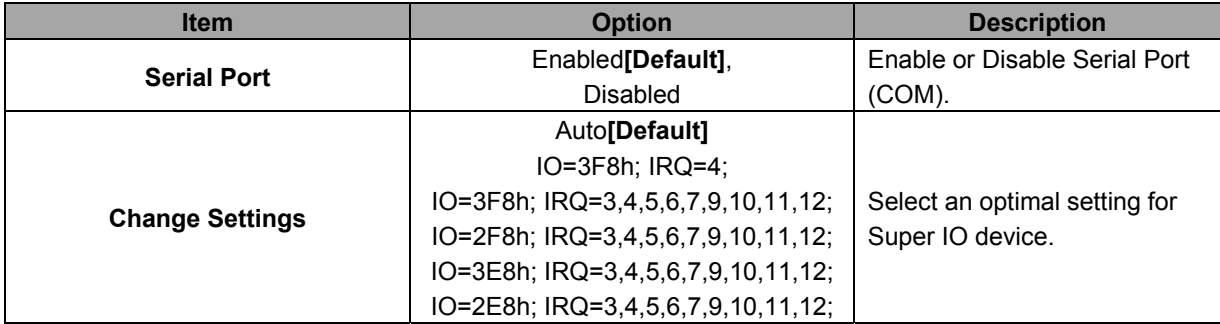

#### **3.6.2.3 H/W Monitor**

The H/W Monitor shows the operating temperature, fan speeds and system voltages.

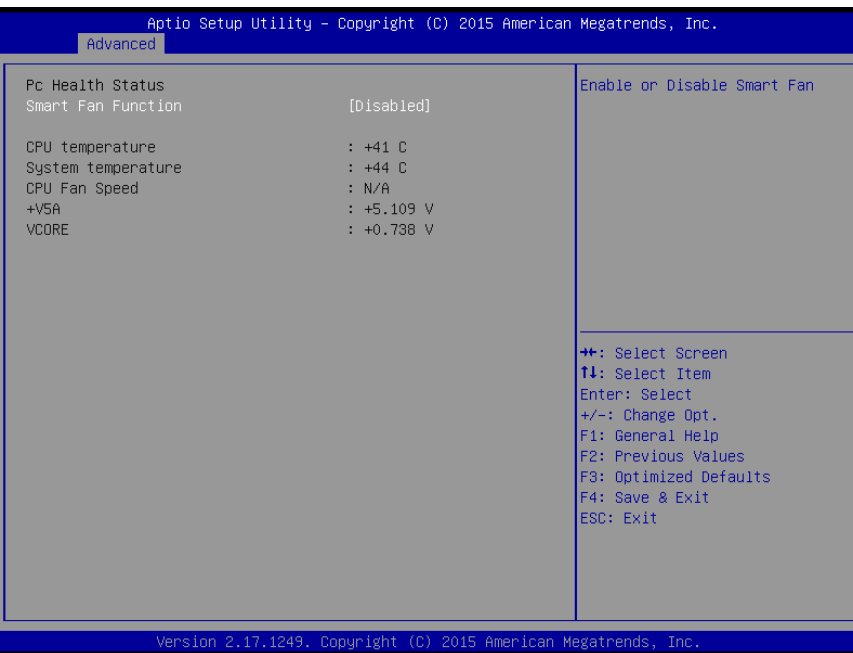

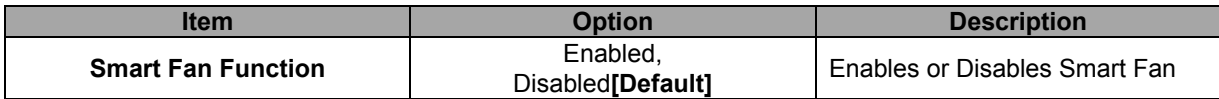

# **3.6.2.3.1 Smart Fan Mode Configuration**

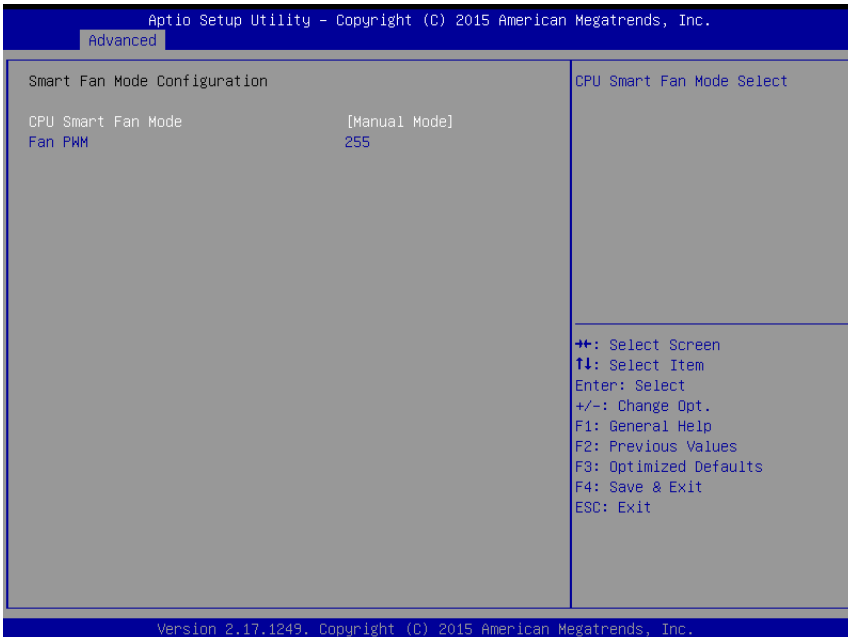

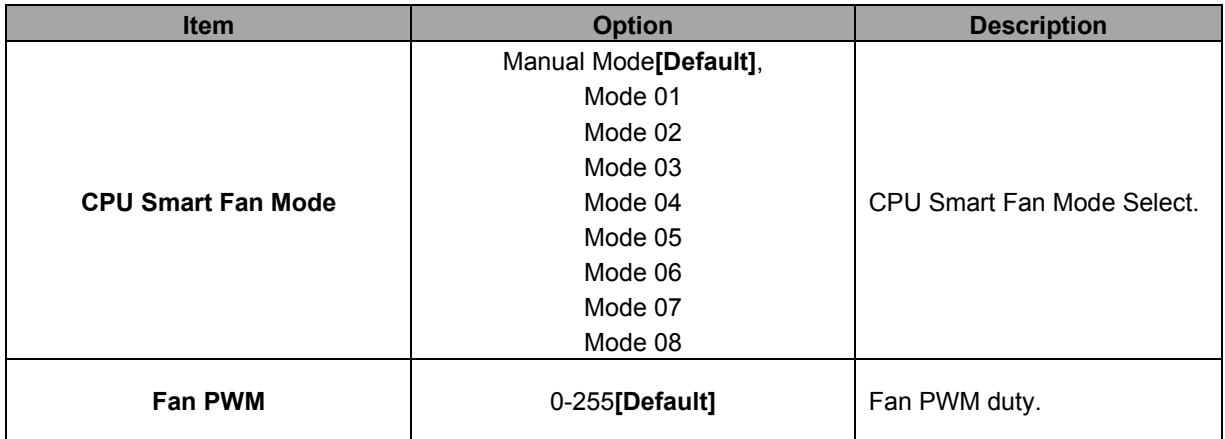

# **3.6.2.4 S5 RTC Wake settings**

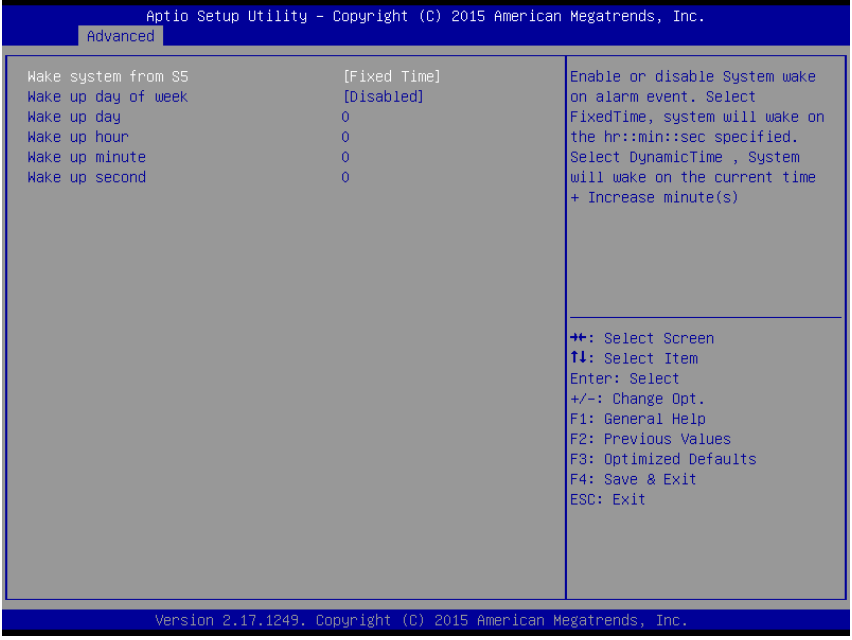

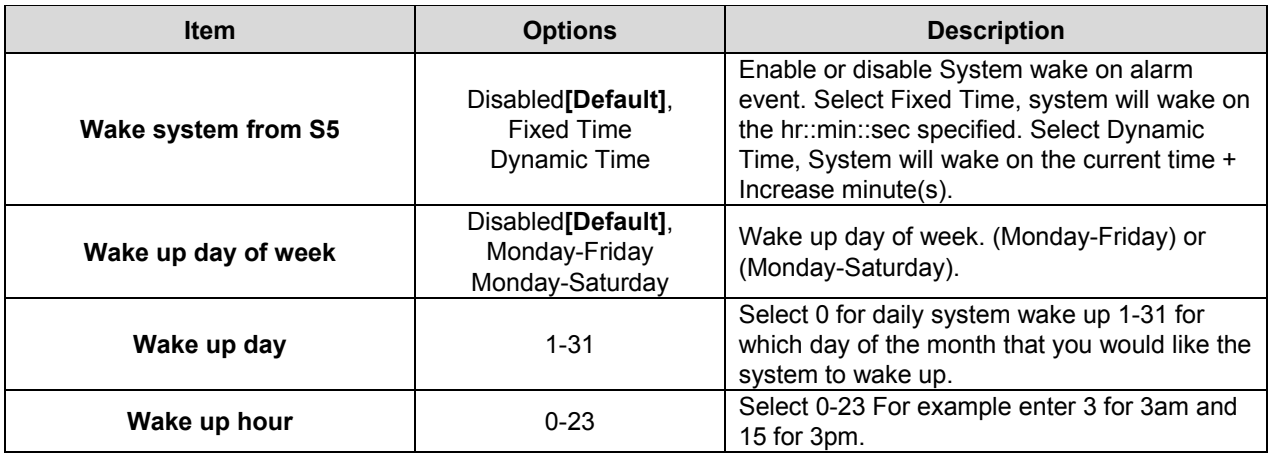

**User's Manual** 

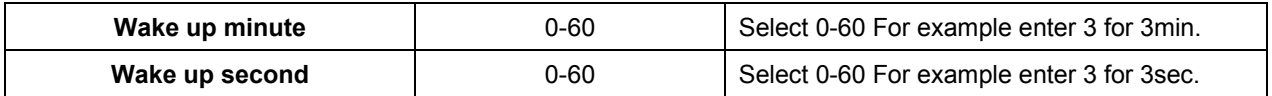

# **3.6.2.5 Serial Port Console Redirection**

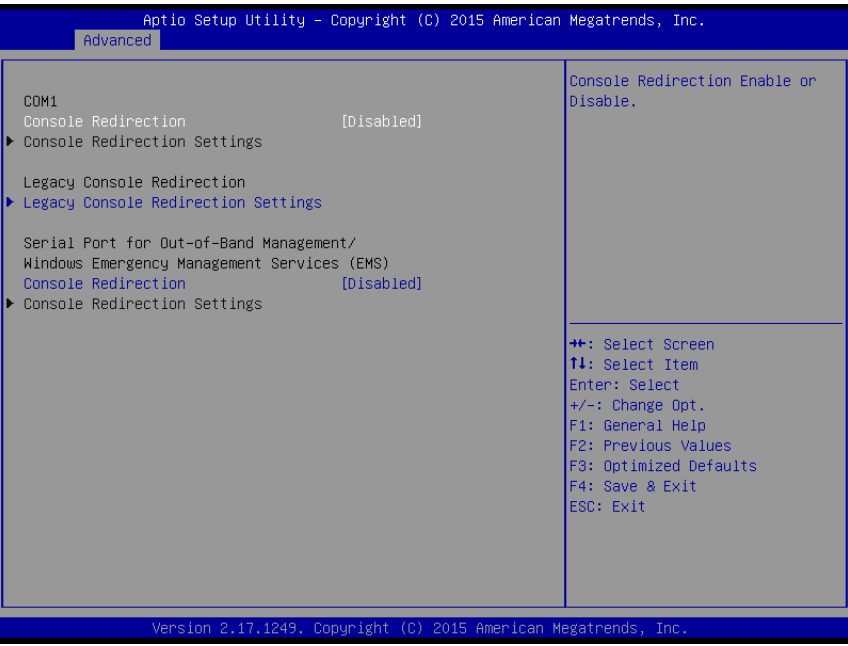

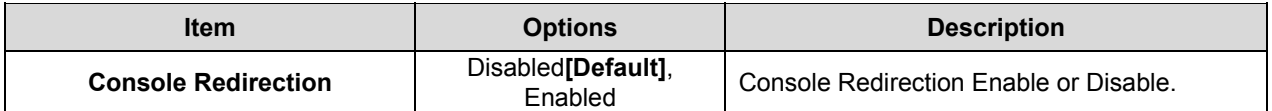

# **EQM-BYT2 3.6.2.5.1 COM1**

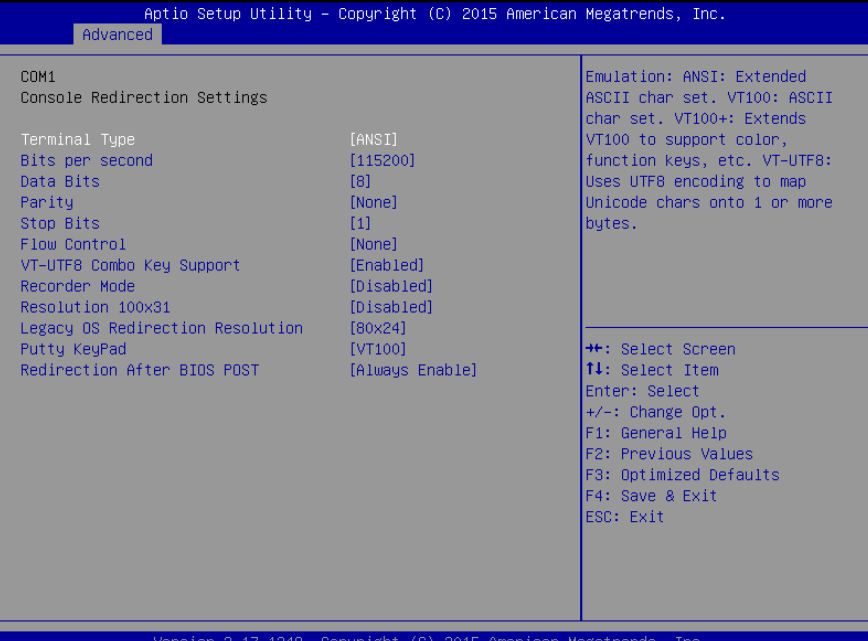

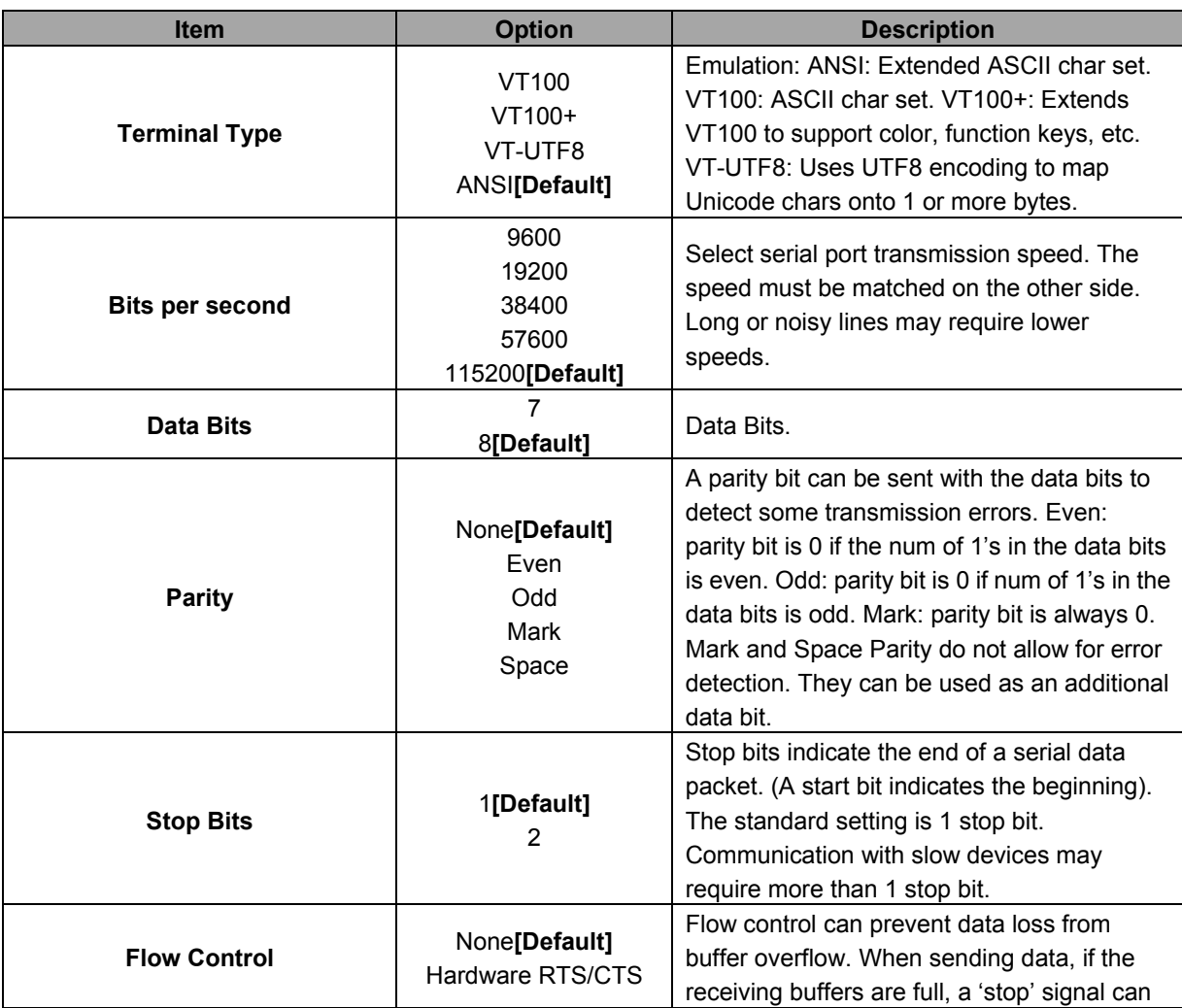

#### **User's Manual**

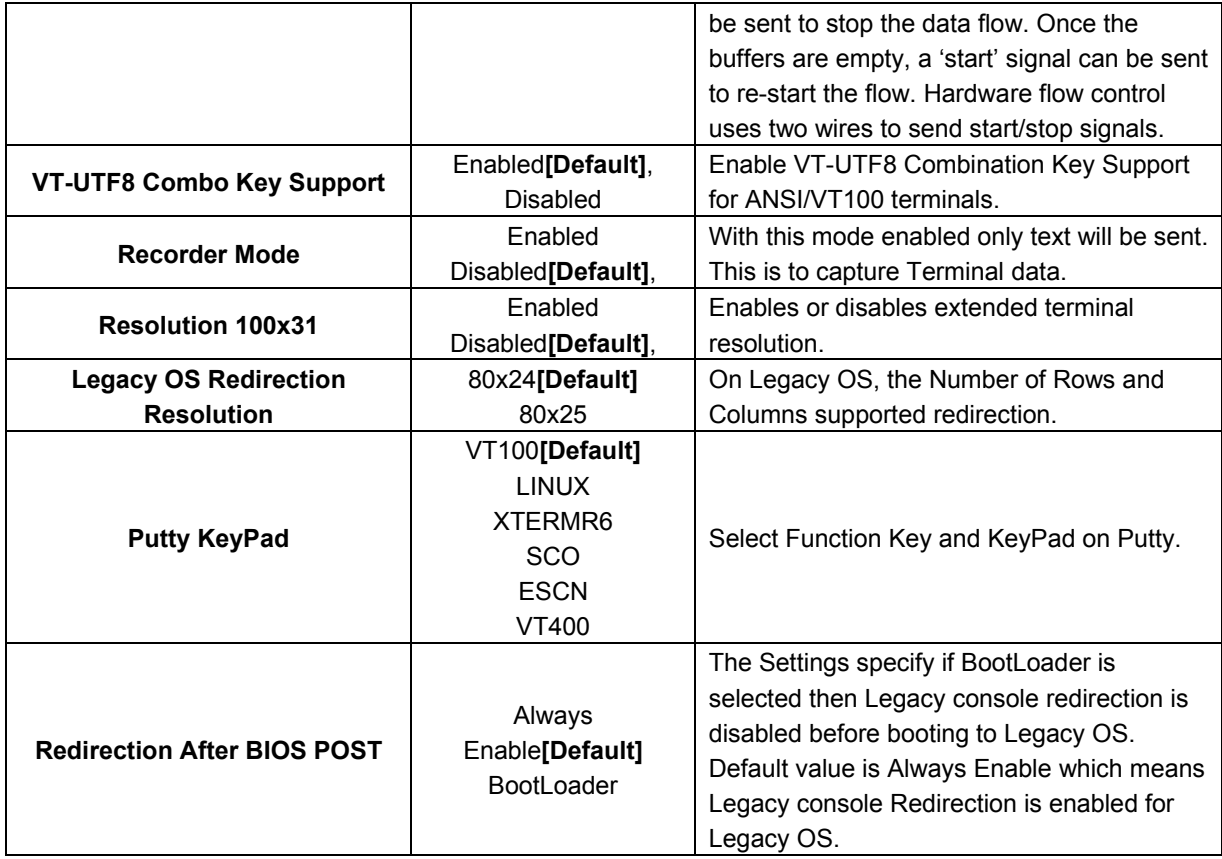

# **3.6.2.6 CPU Configuration**

Use the CPU configuration menu to view detailed CPU specification and configure the CPU.

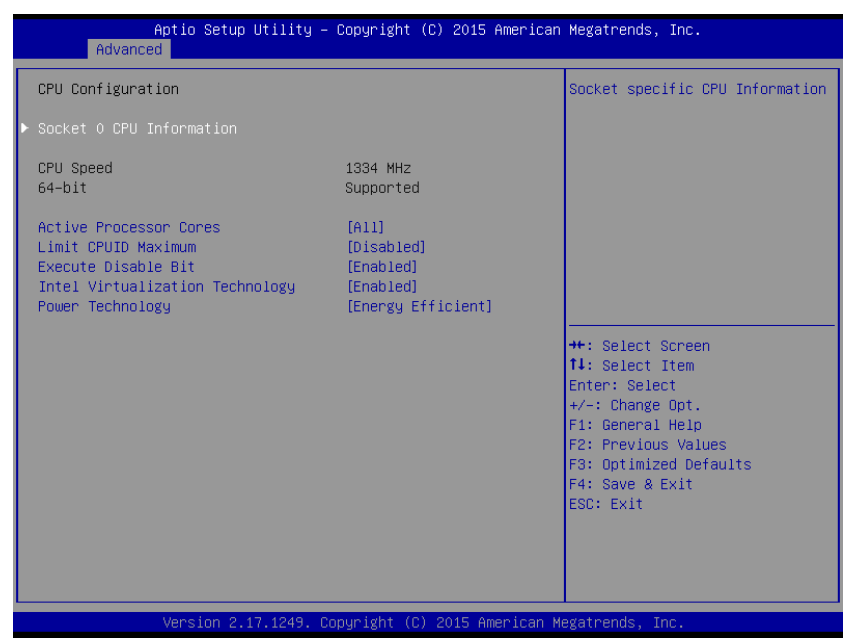

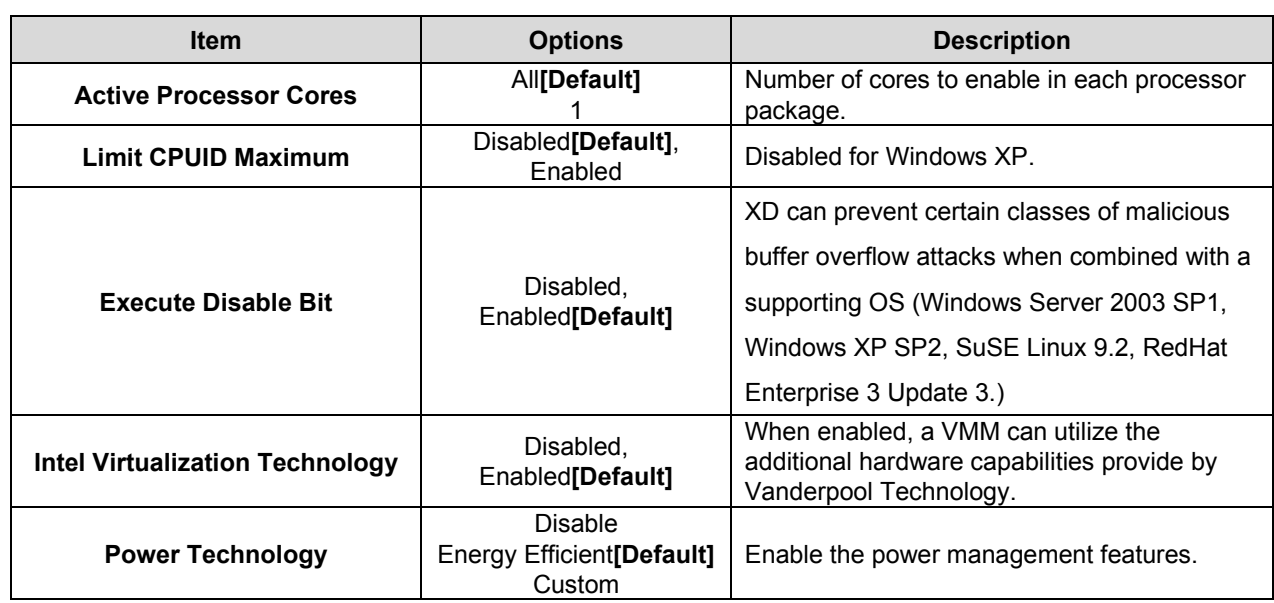

# **3.6.2.6.1 Socket 0 CPU Information**

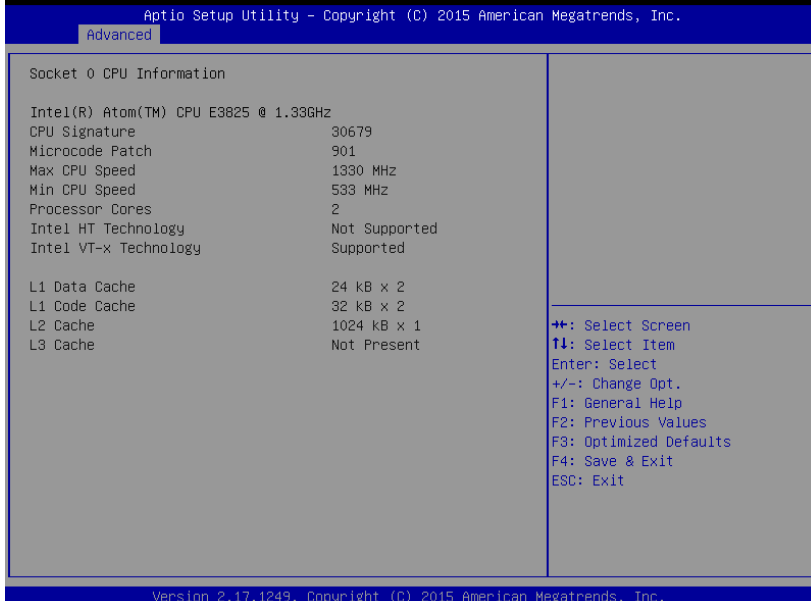

# **3.6.2.7 PPM configuration**

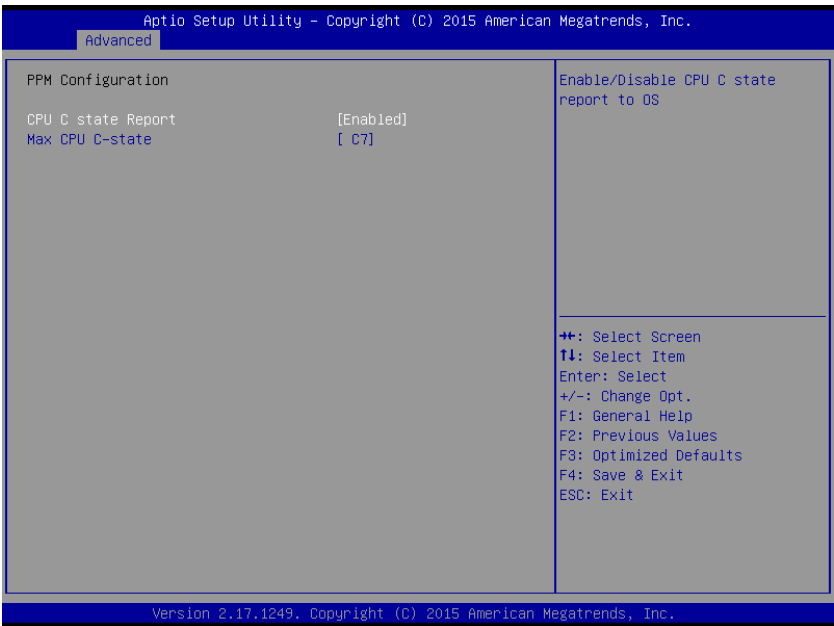

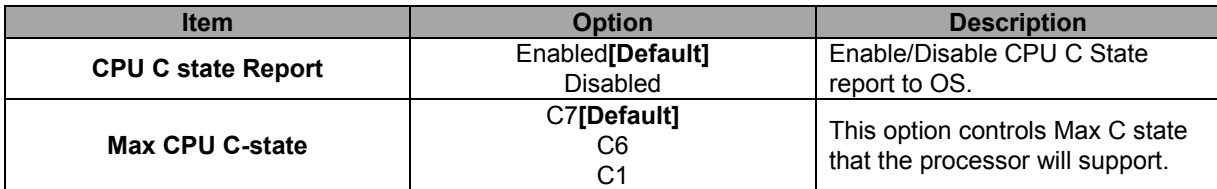

# **3.6.2.8 IDE Configuration**

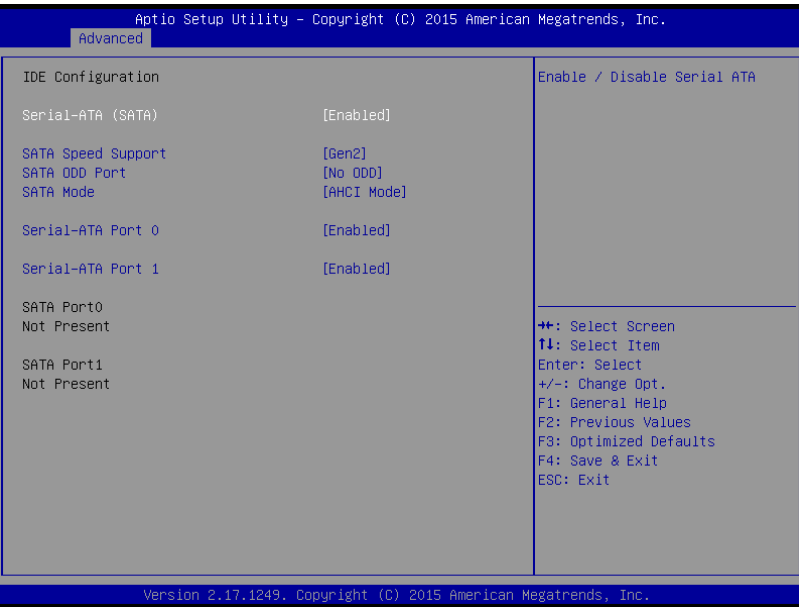

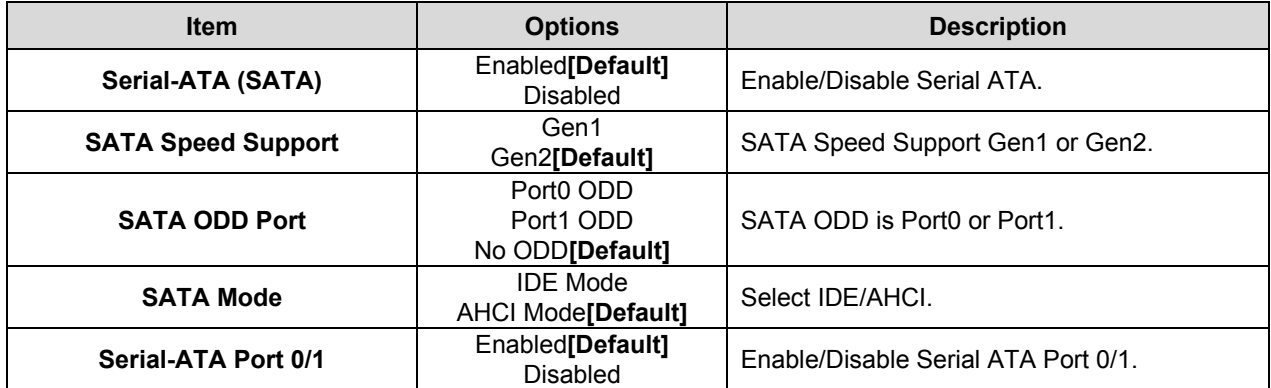

# **3.6.2.9 LPSS & SCC Configuration**

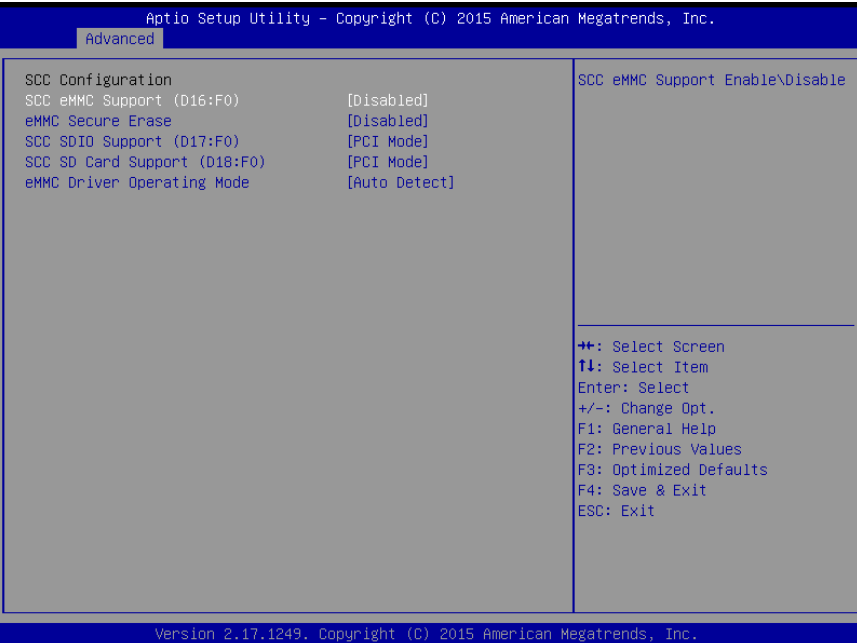

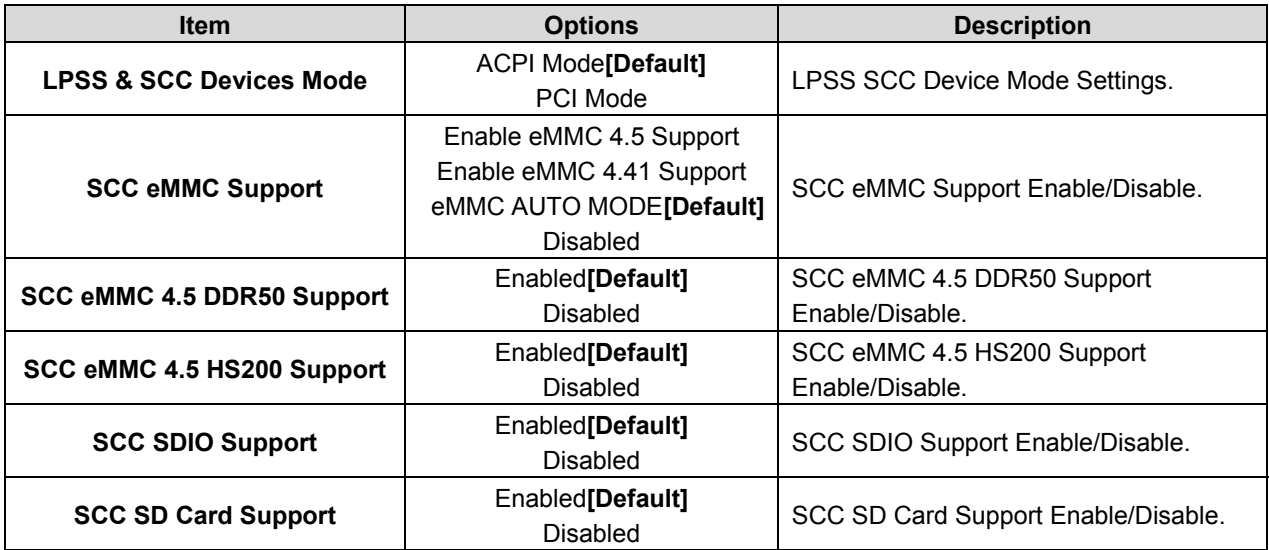

# **User's Manual**

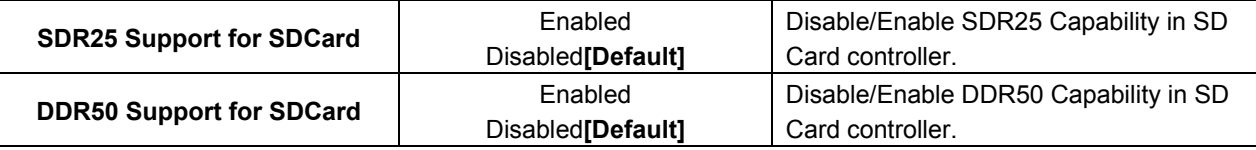

# **3.6.2.10 Network Stack Configuration**

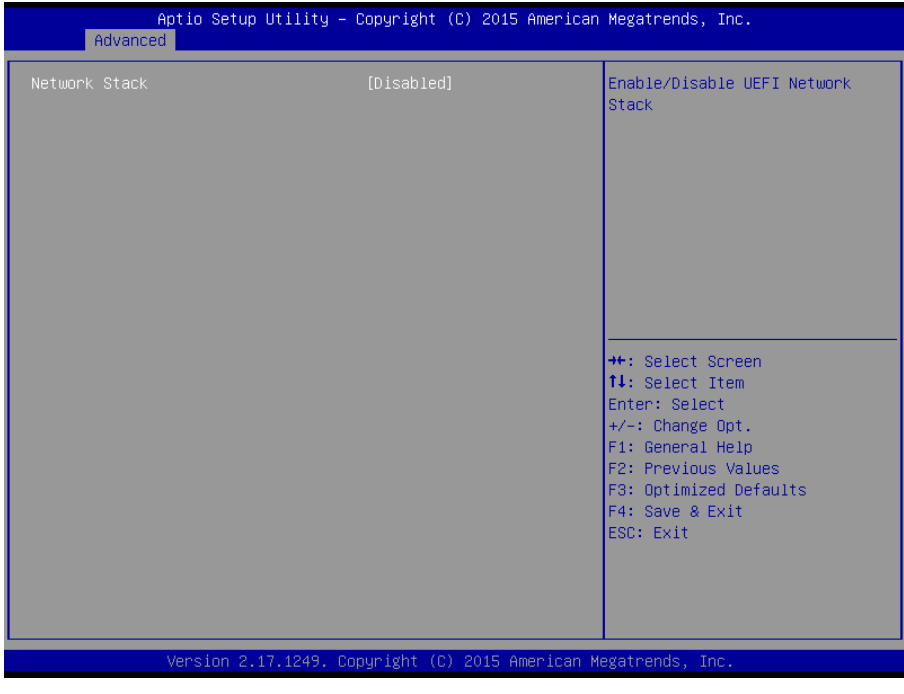

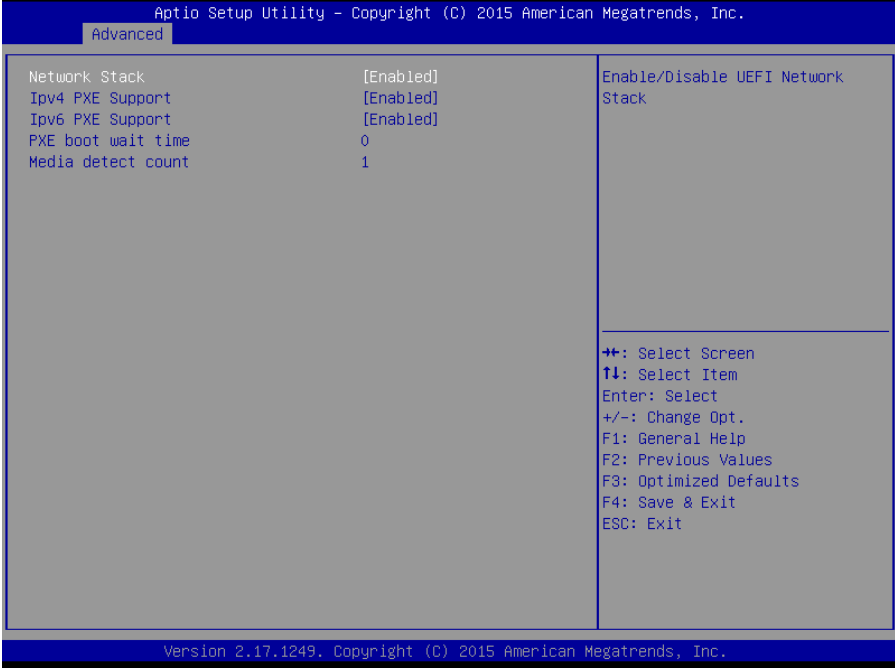

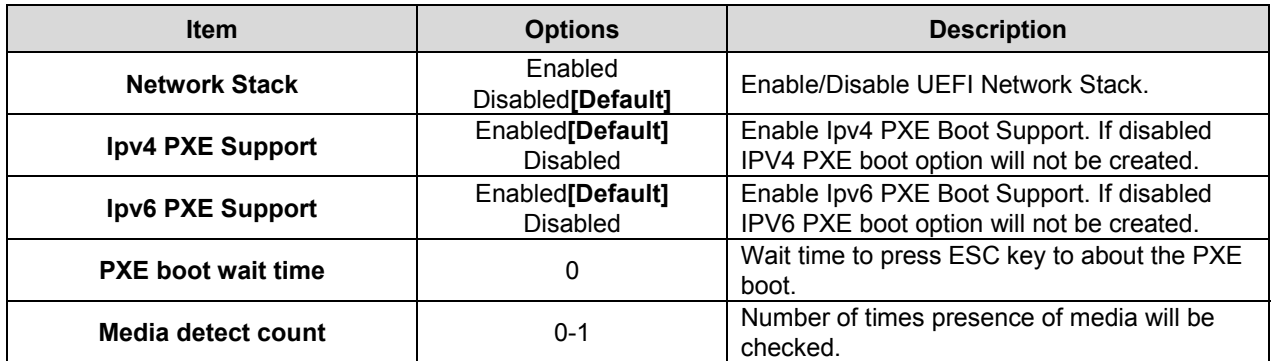

# **3.6.2.11 CSM Configuration**

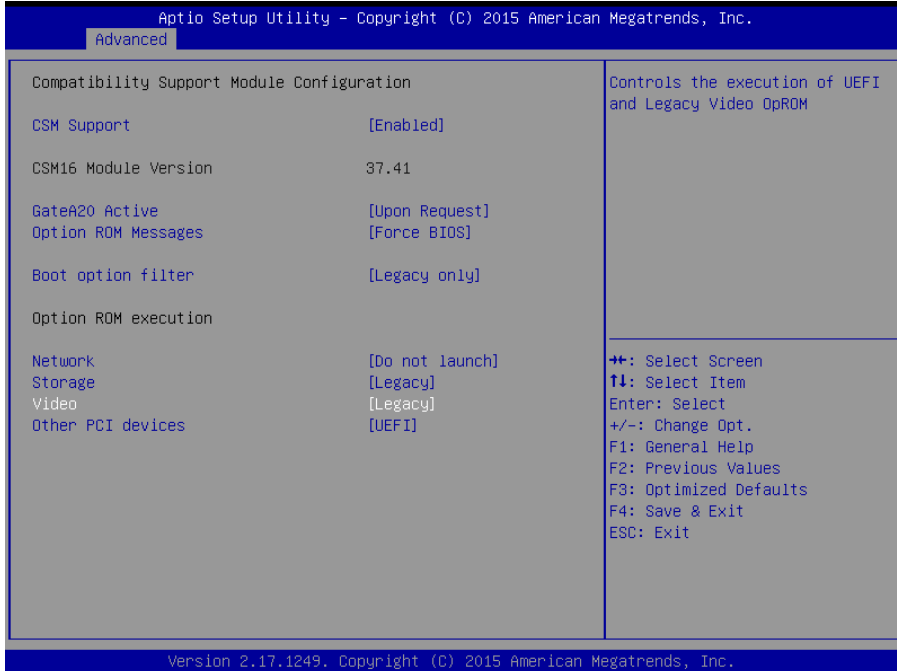

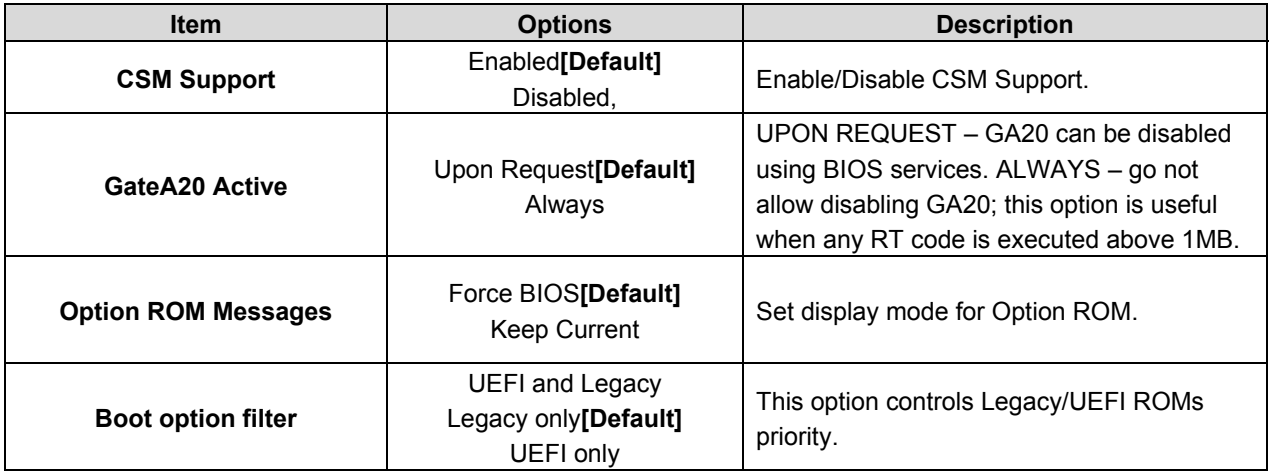

# **User's Manual**

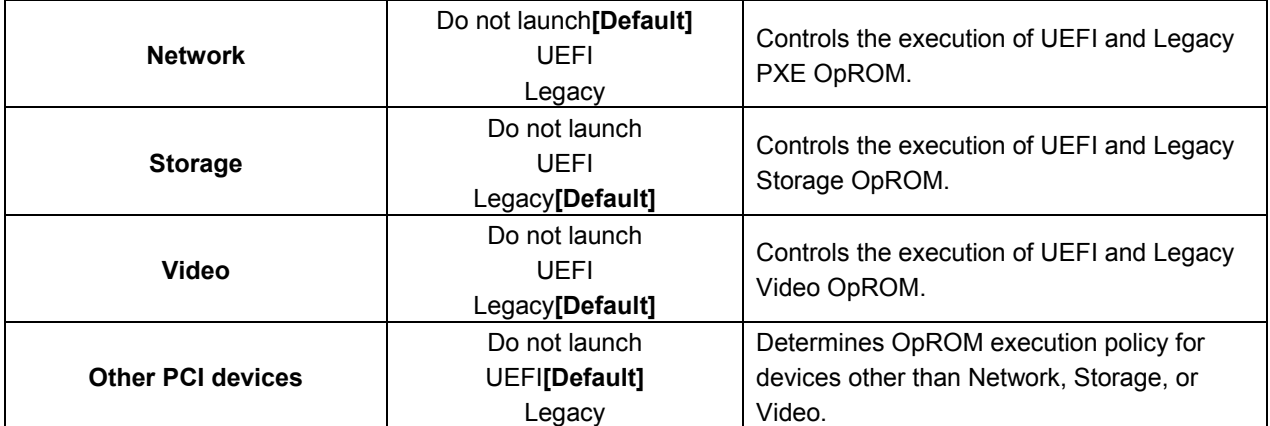

# **3.6.2.12 SDIO Configuration**

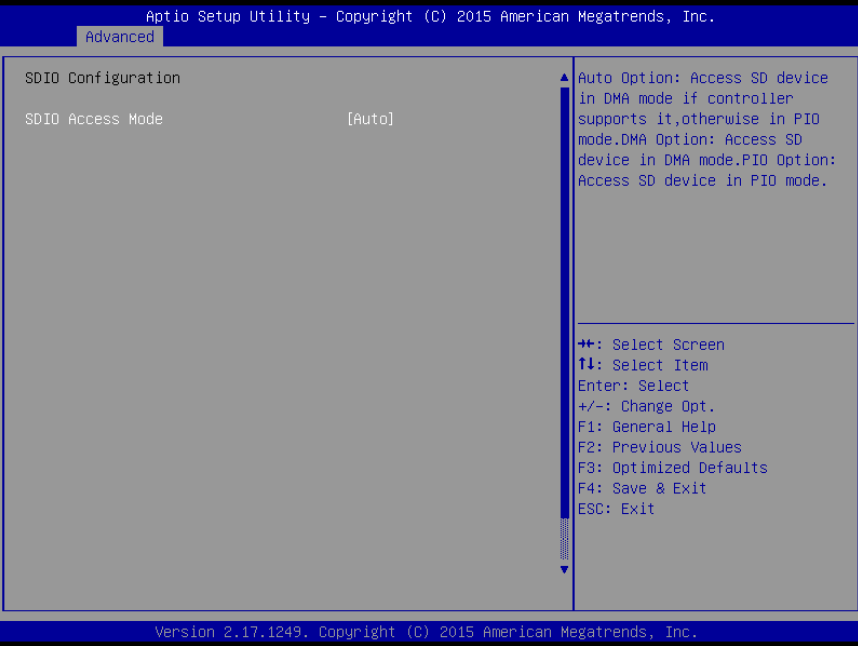

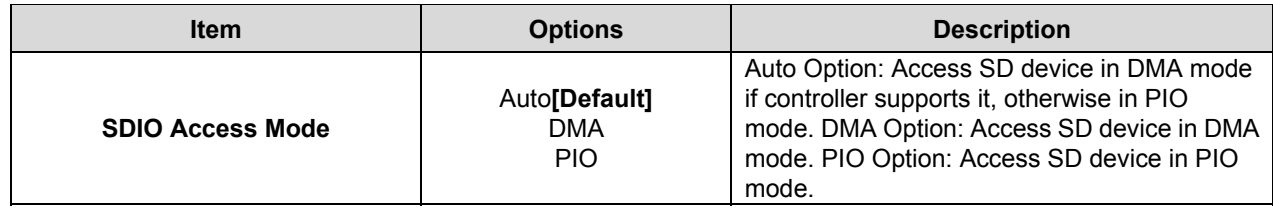

# **EQM-BYT2 3.6.2.13 USB Configuration**

The USB configuration menu is used to read USB configuration information and configure USB.

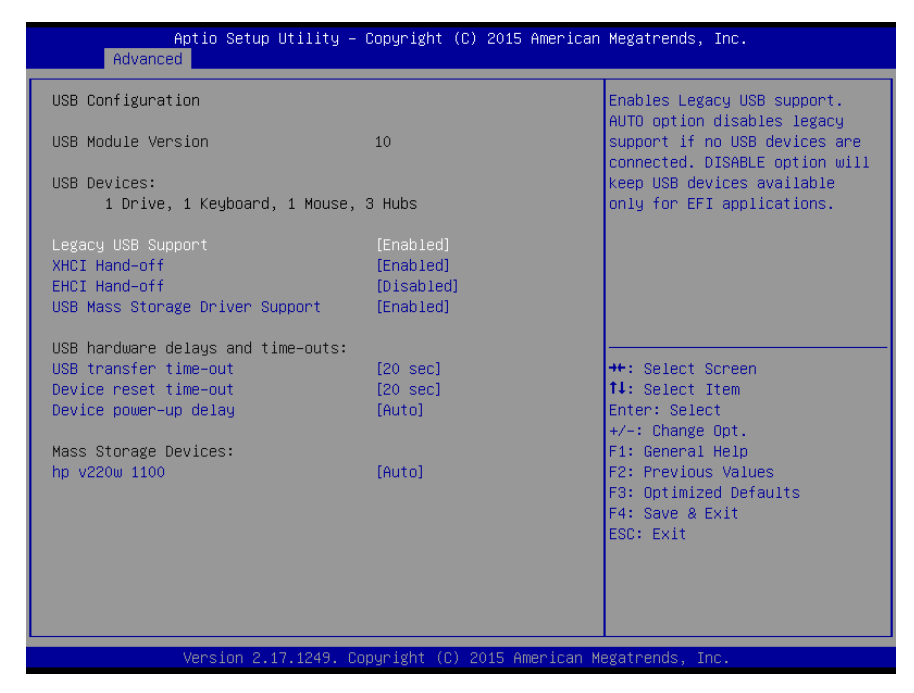

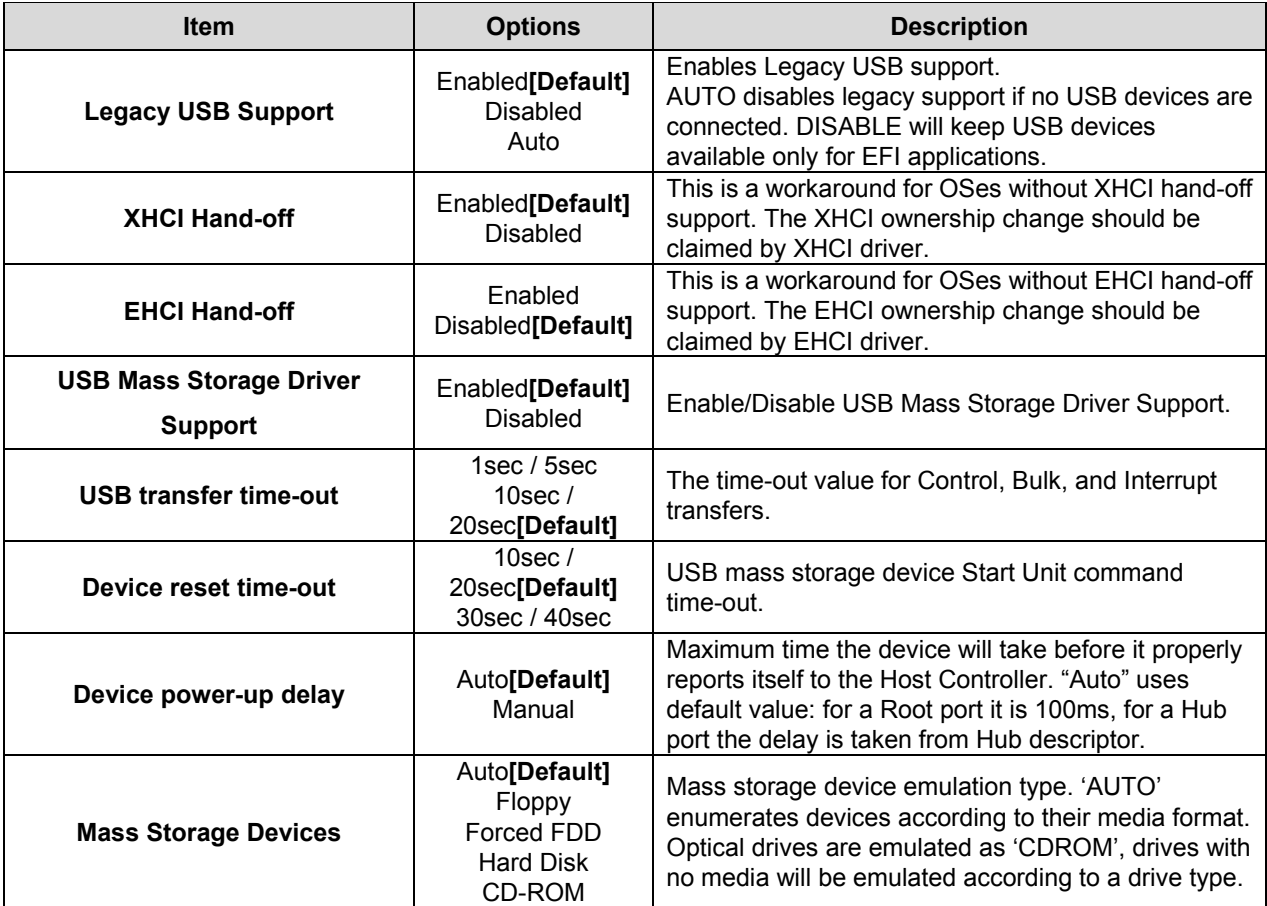

# **3.6.2.14 Security Configuration**

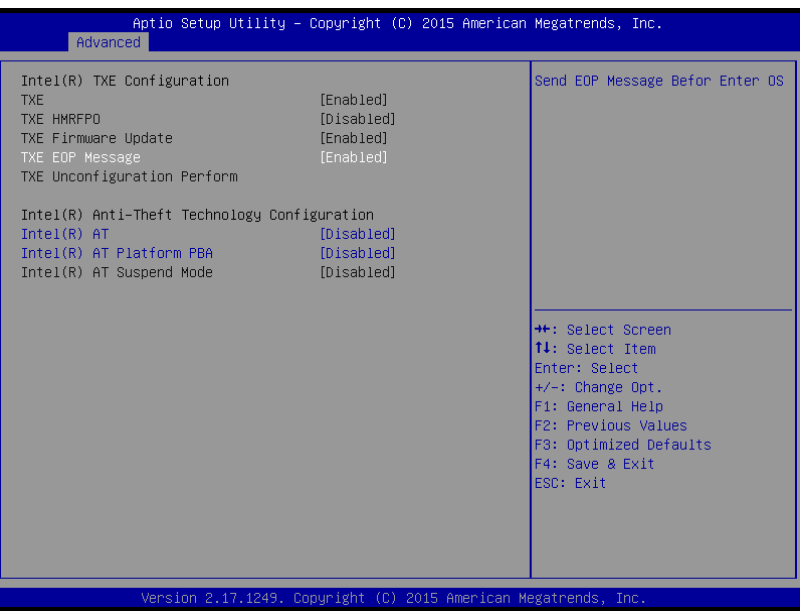

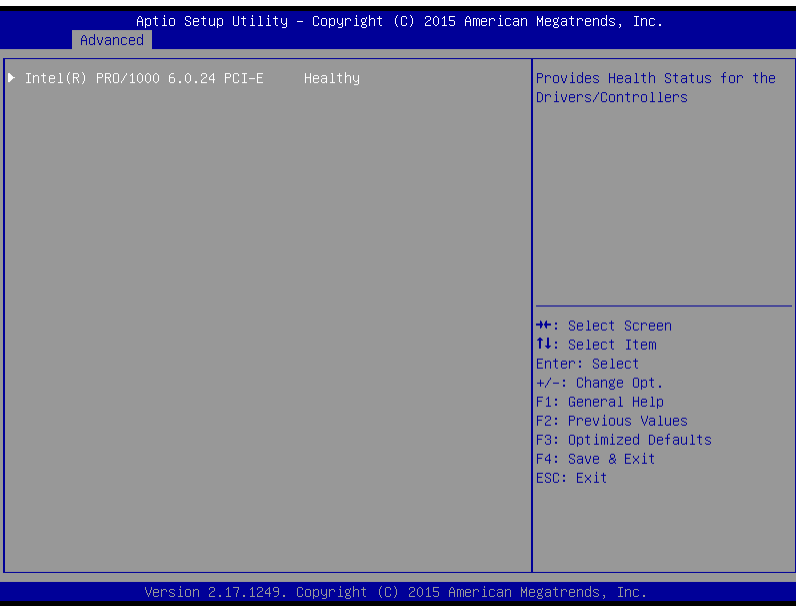

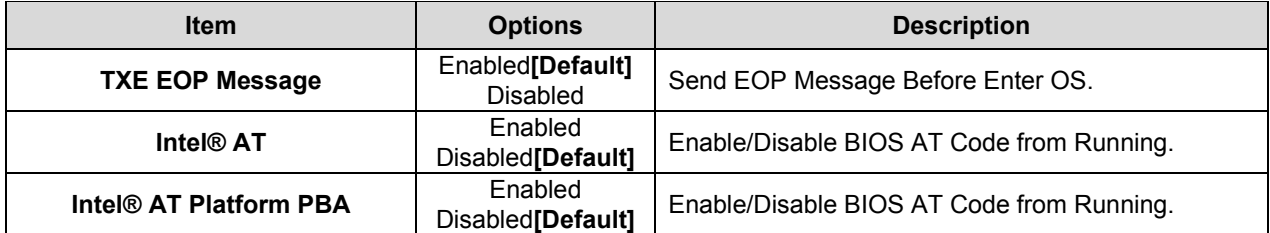

#### **3.6.3 Chipset**

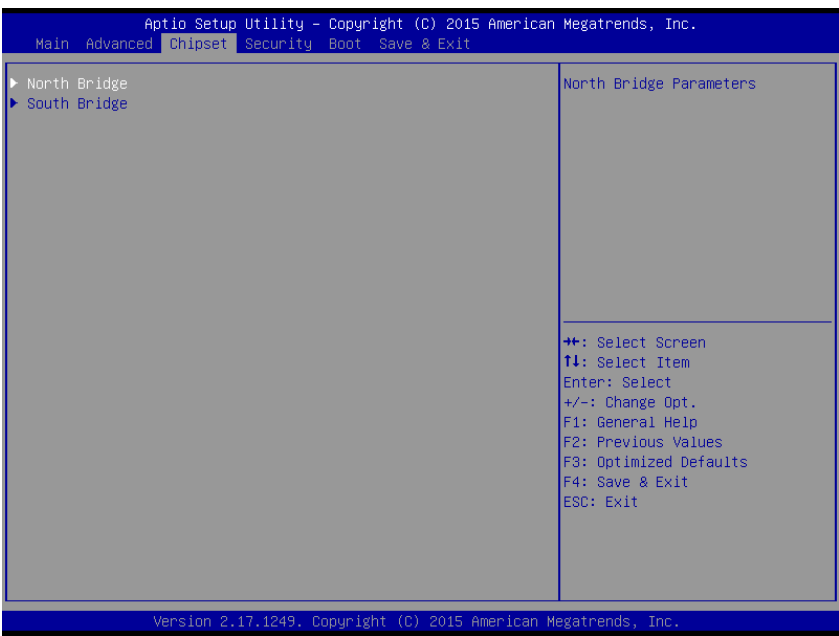

# **3.6.3.1 North Bridge**

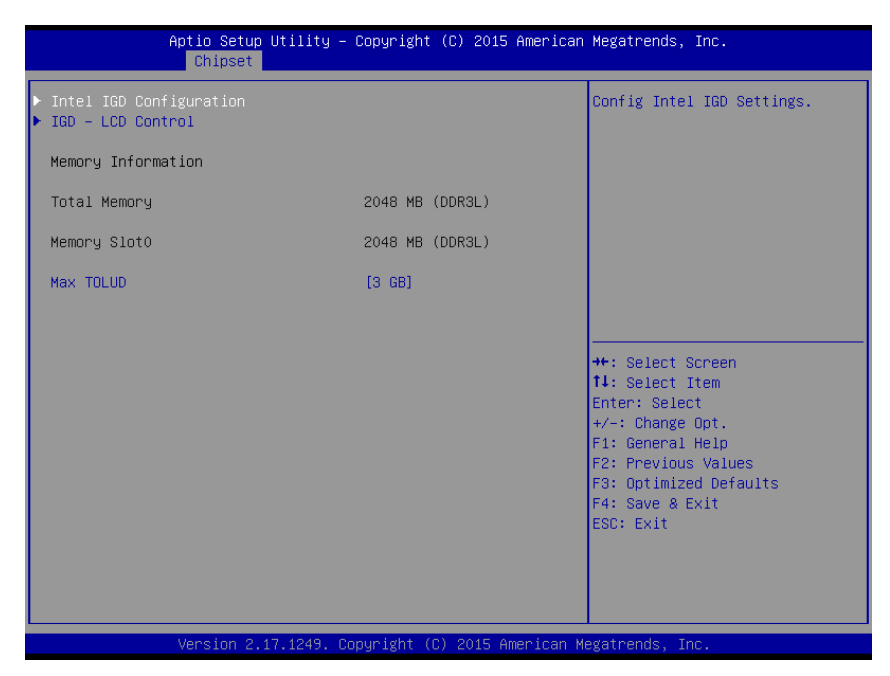

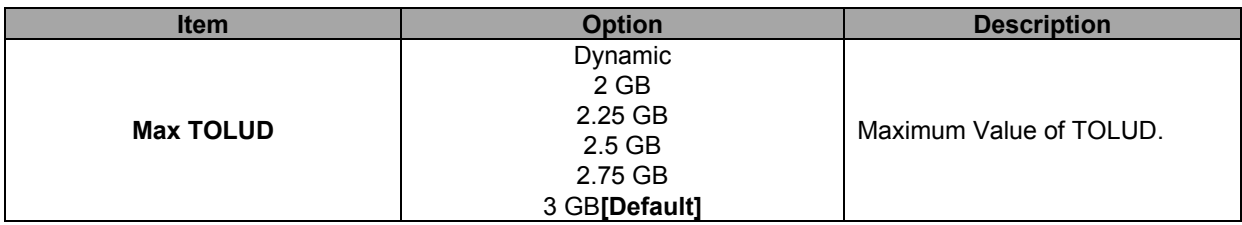

# **3.6.3.1.1 Intel IGD Configuration**

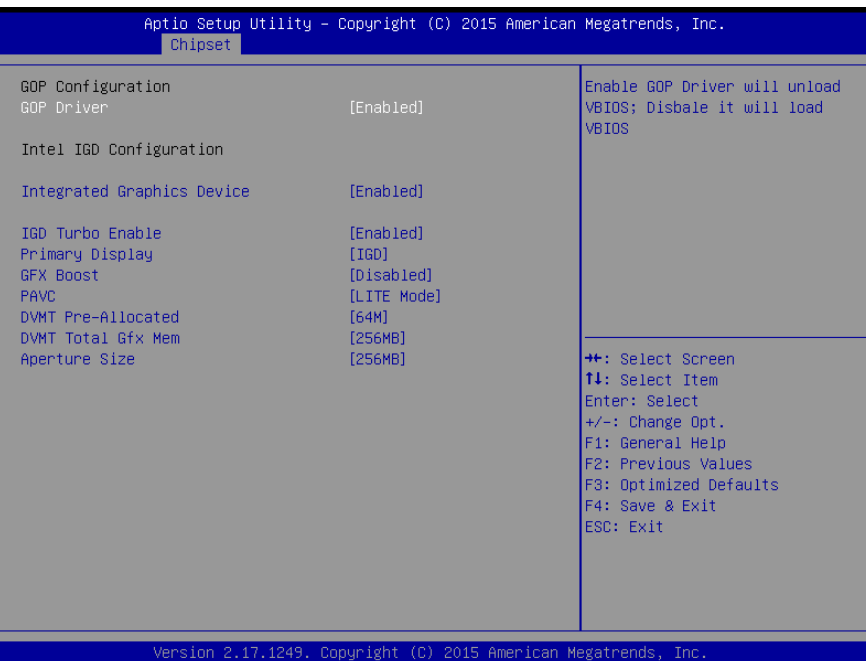

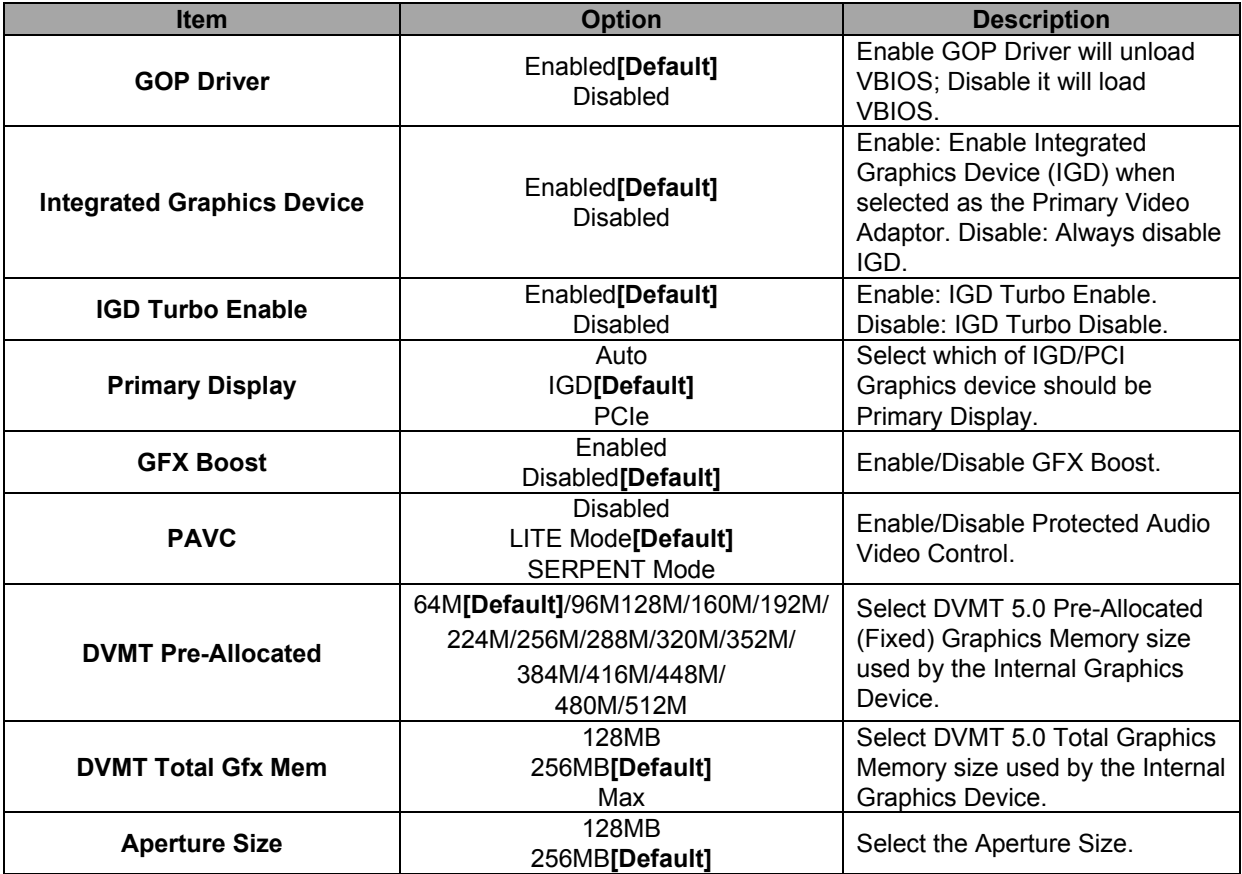

# **EQM-BYT2 3.6.3.1.2 IGD-LCD Control**

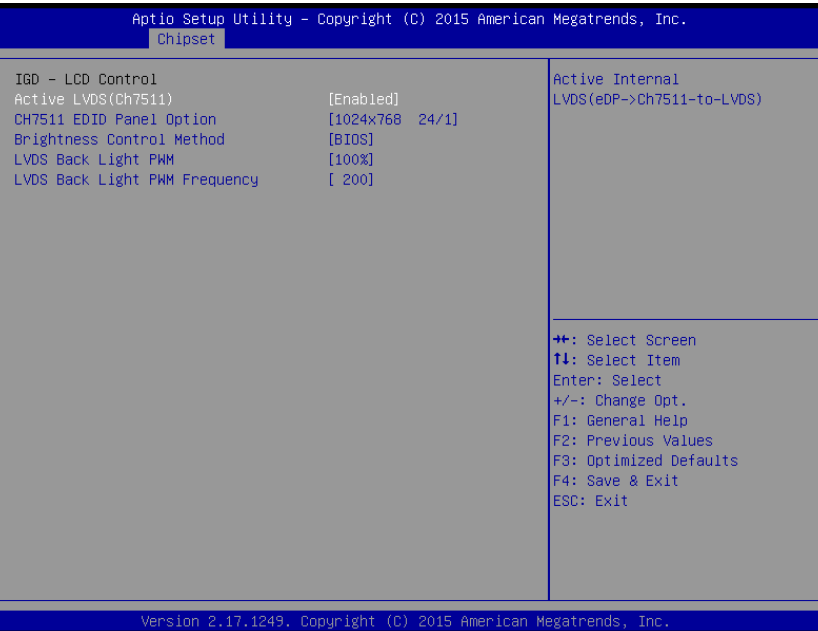

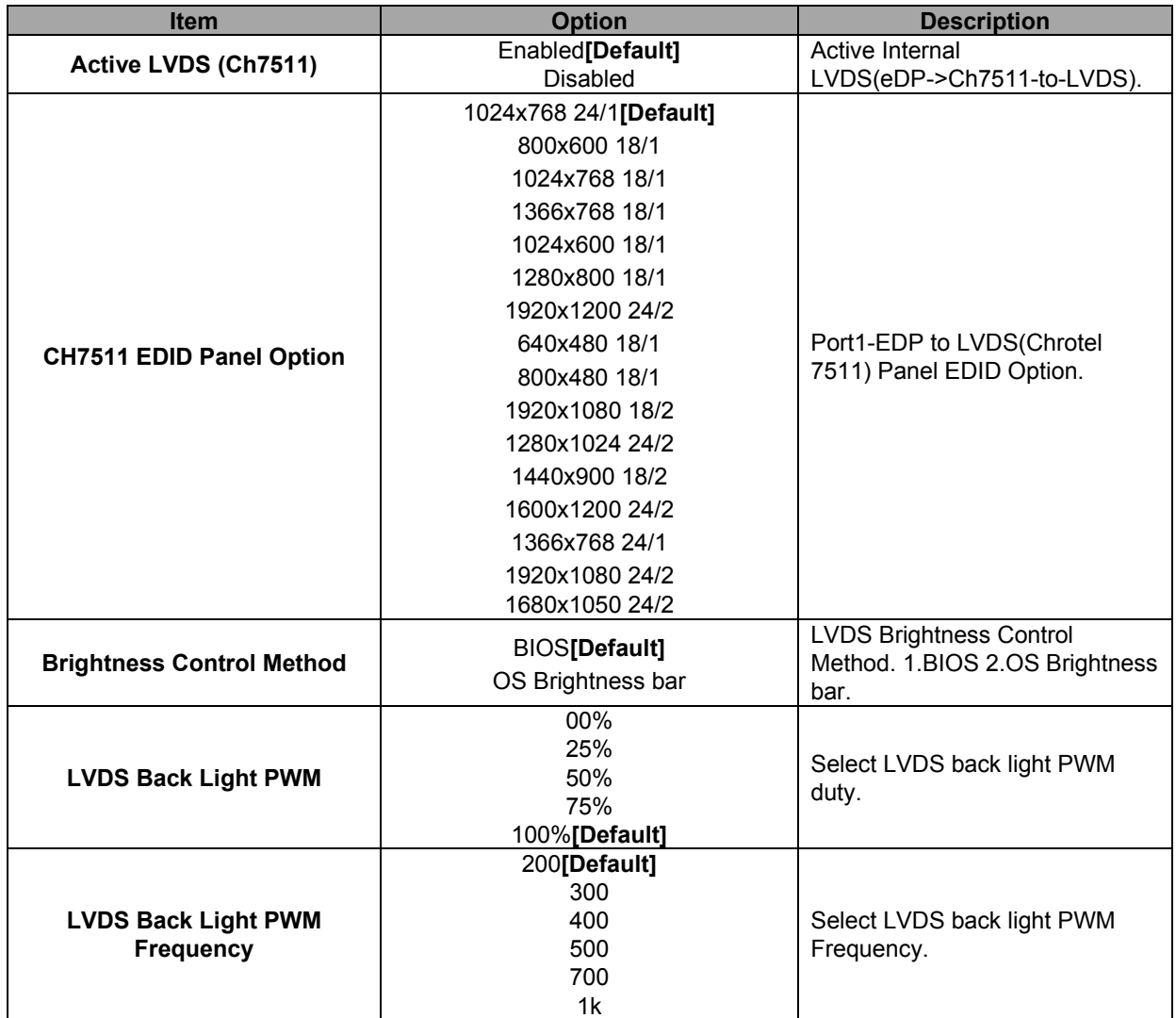

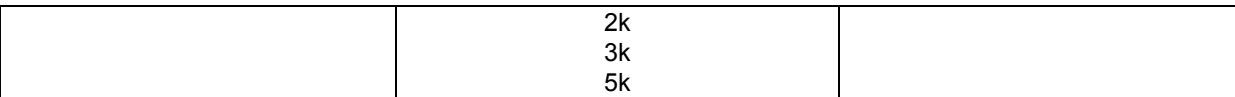

# **3.6.3.2 South Bridge**

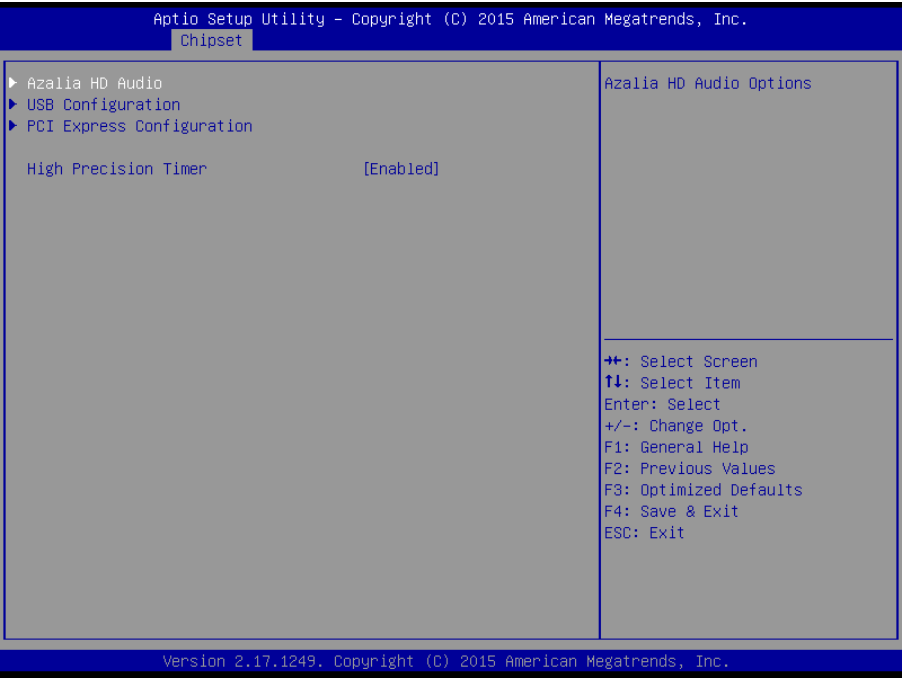

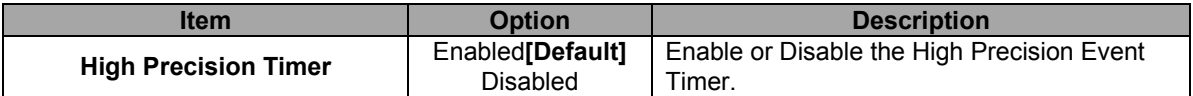

# **3.6.3.2.1 Azalia HD Audio**

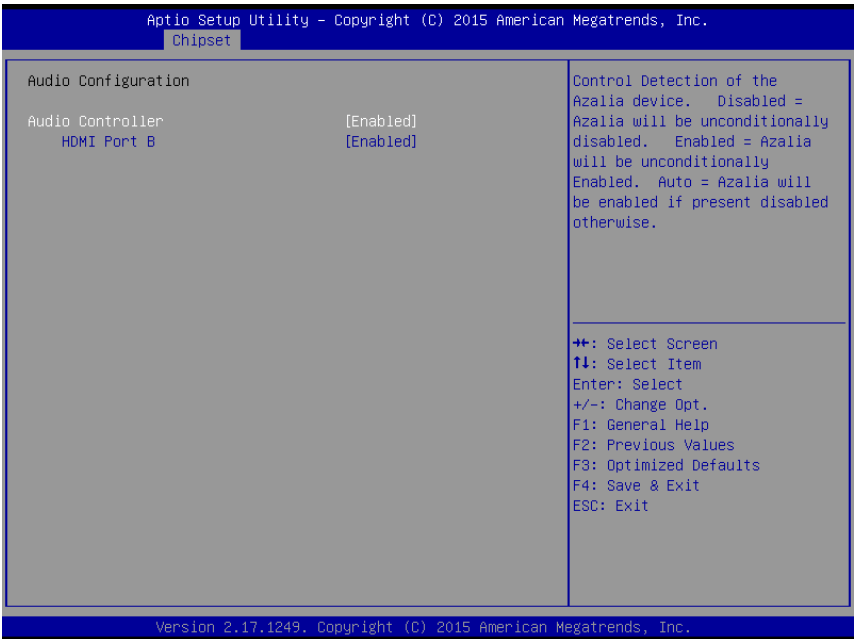

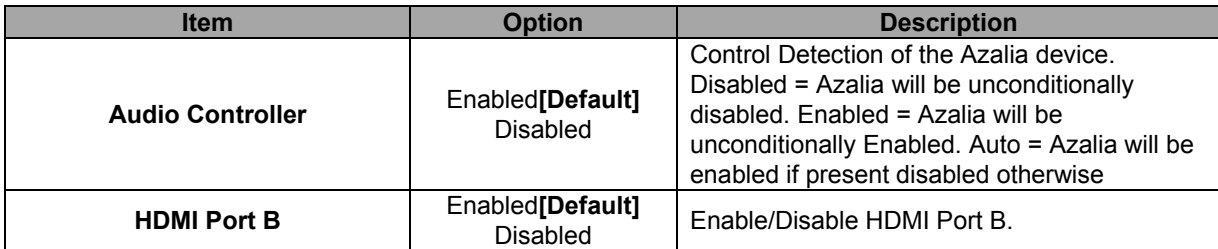

# **3.6.3.2.2 USB Configuration**

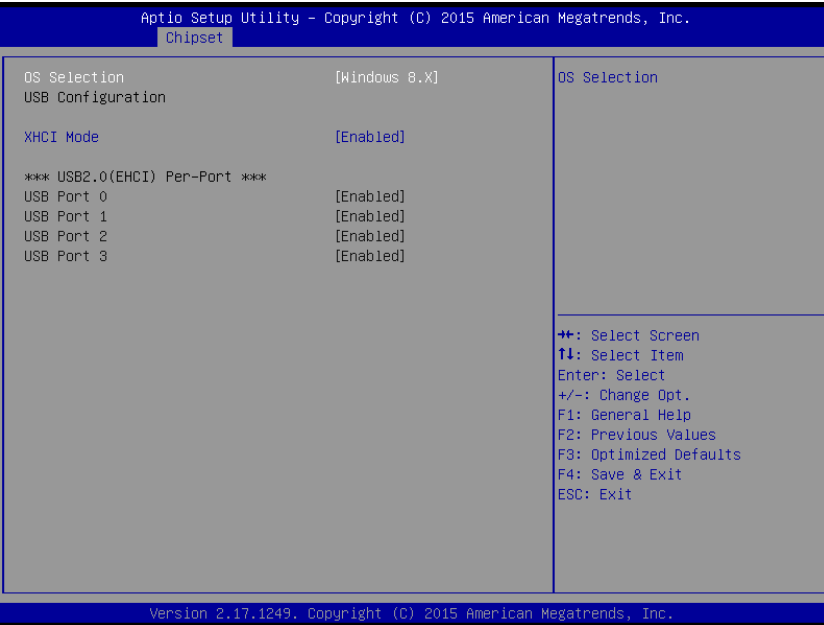

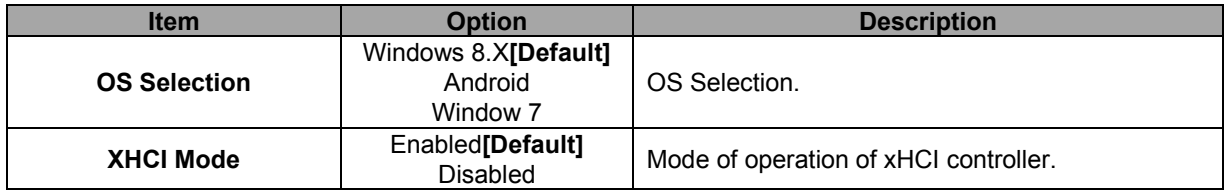

# **3.6.3.2.3 PCI Express Configuration**

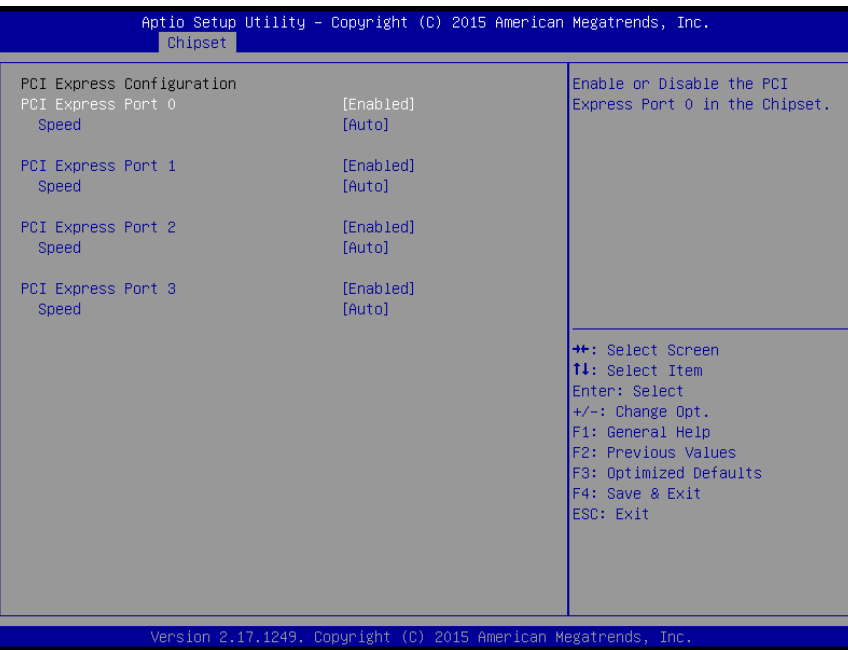

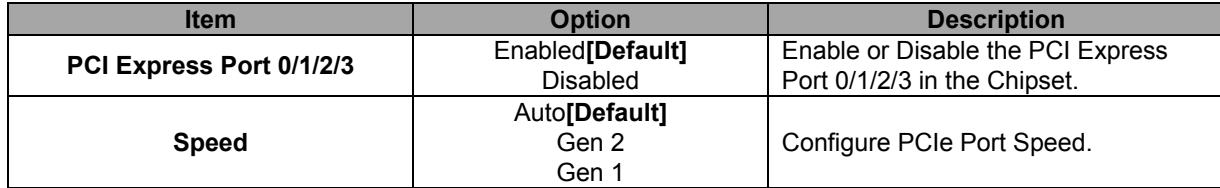

# **3.6.4 Security**

Use the Security menu to set system and user password.

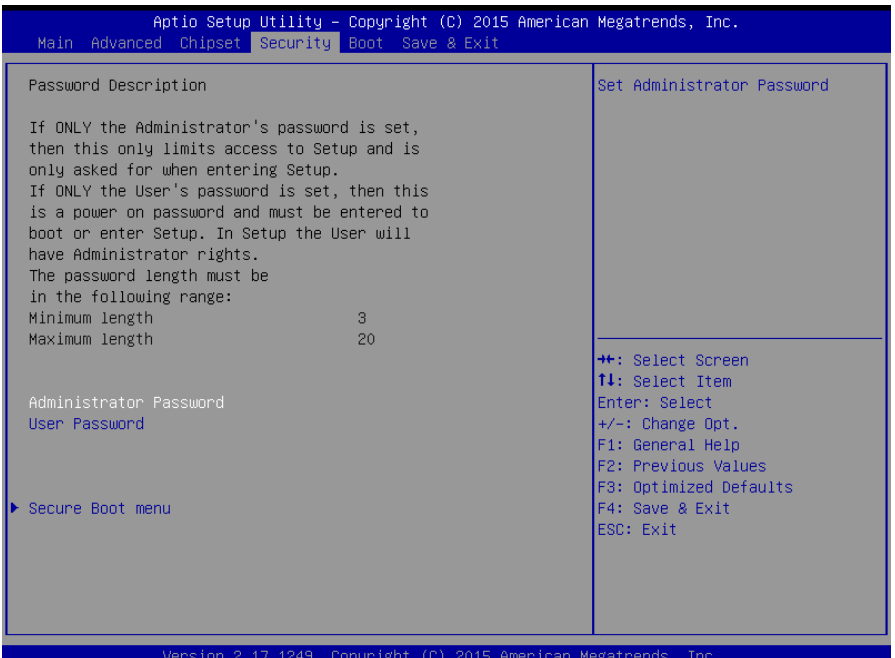

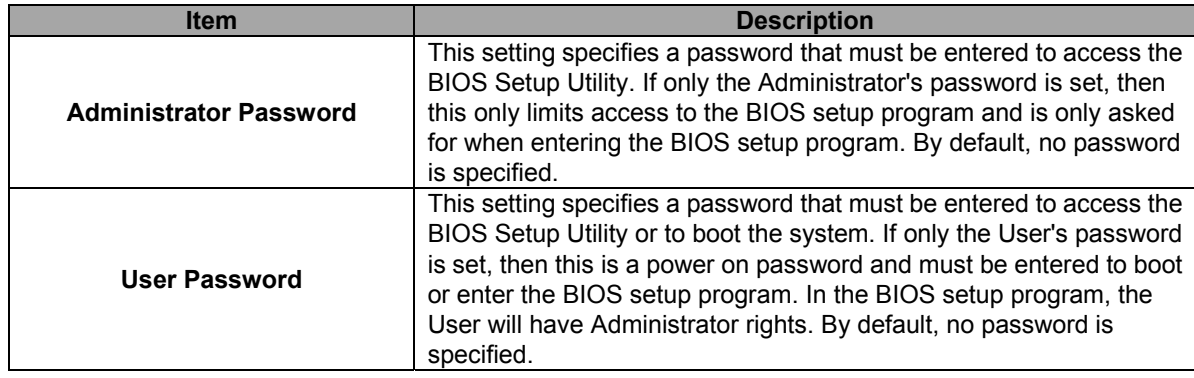

# **3.6.4.1 Secure Boot menu**

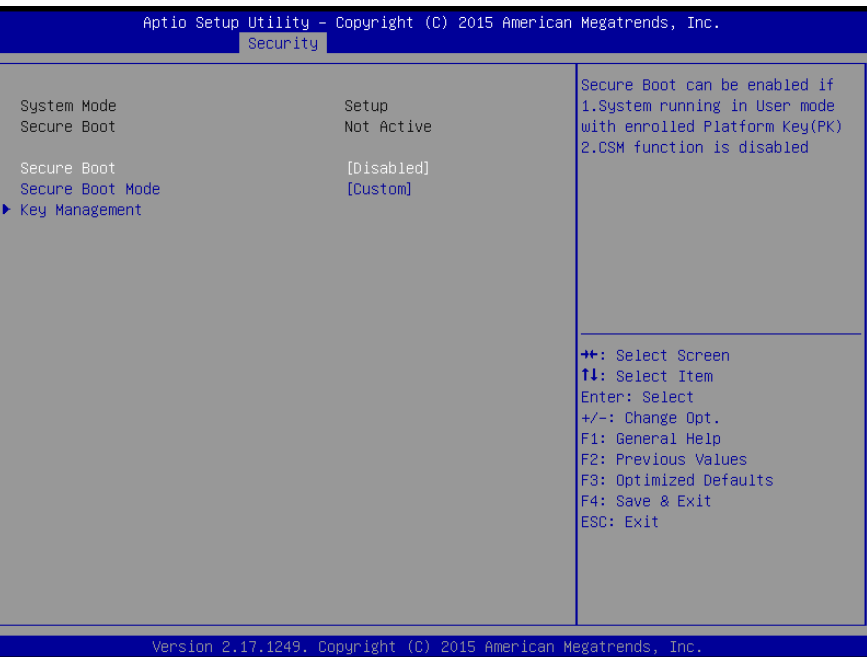

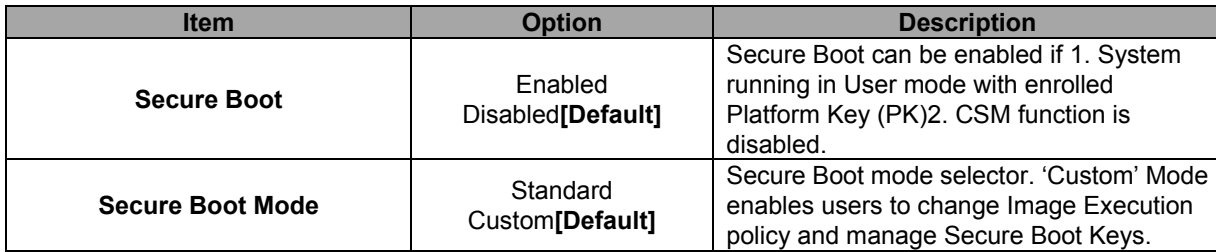

# **3.6.4.1.1 Key Management**

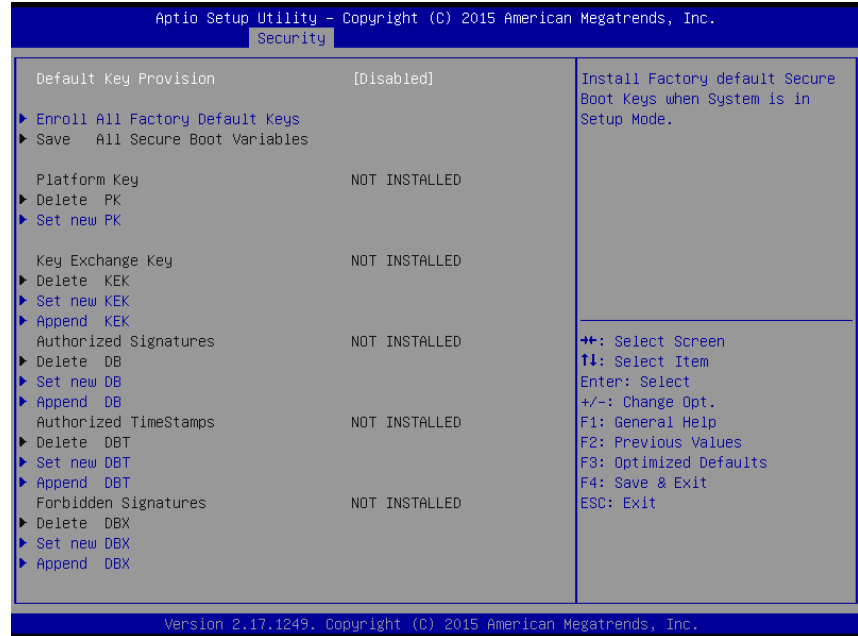

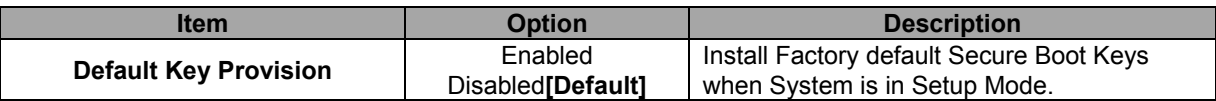

#### **3.6.5 Boot settings**

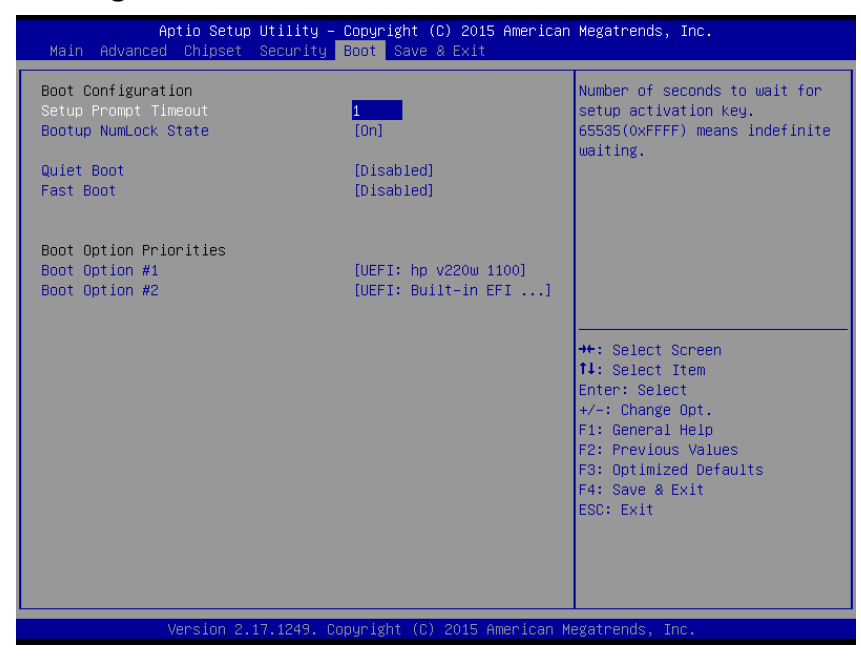

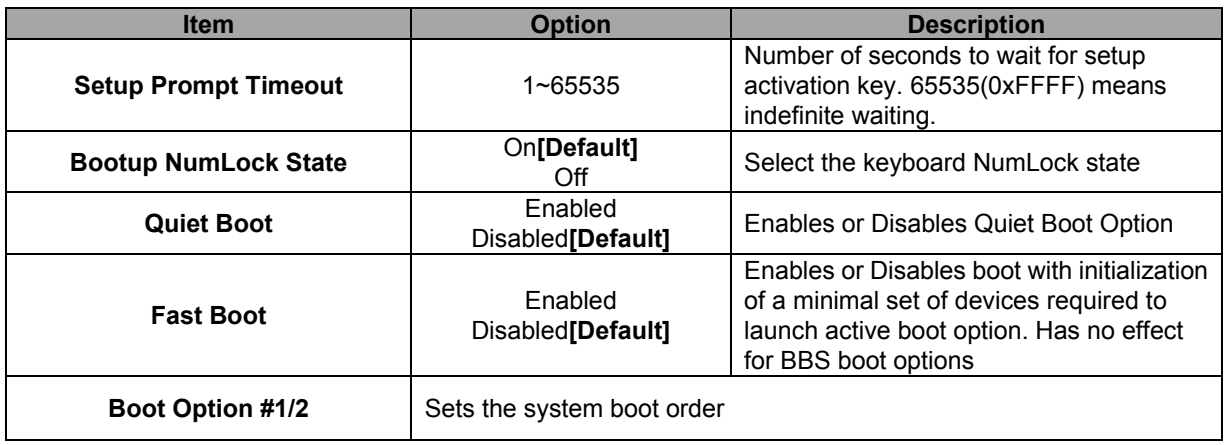

# **3.6.6 Save & Exit**

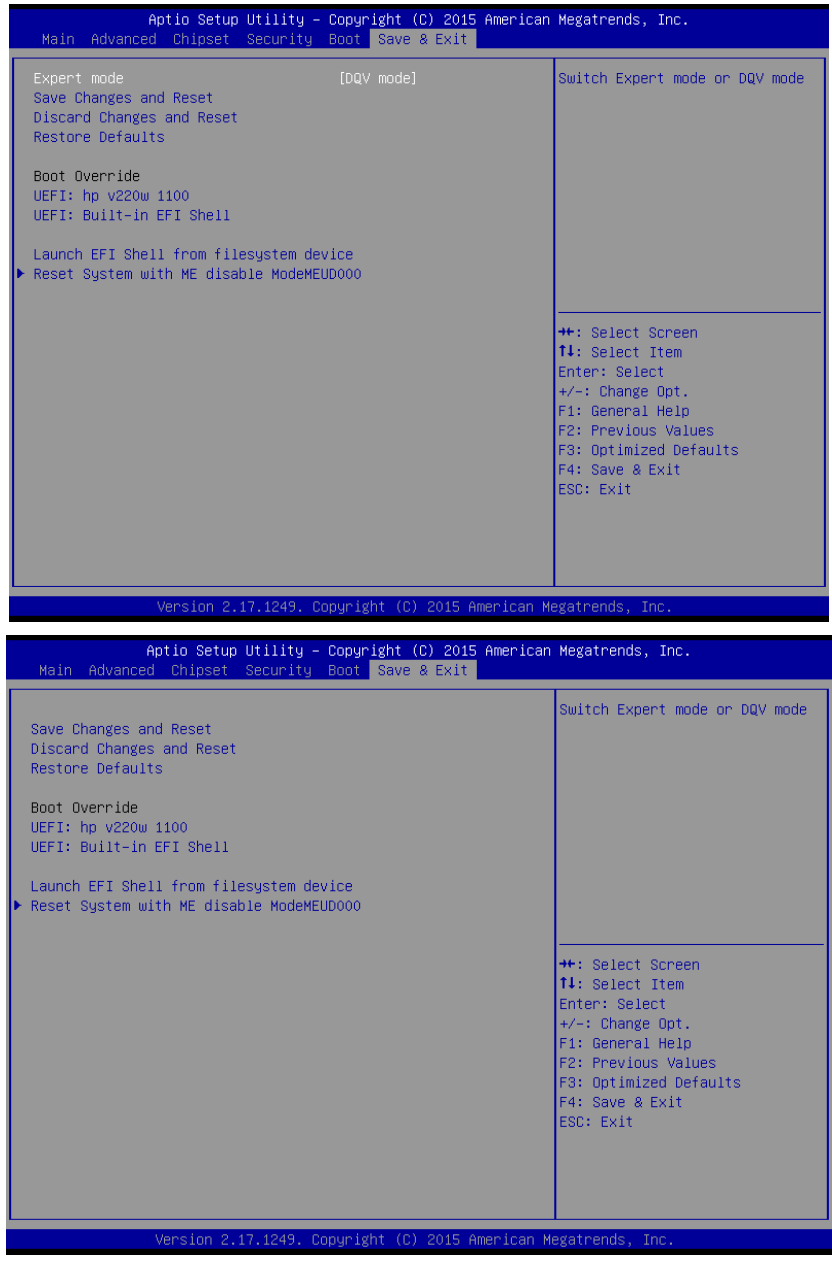

#### *3.6.6.1 Expert mode*

Switch Expert mode or DQV mode. Option: DQV mode **[Default]**, Expert mode.

#### *3.6.6.2 Save Changes and Reset*

Reset the system after saving the changes.

# *3.6.6.3 Discard Changes and Reset*

Any changes made to BIOS settings during this session of the BIOS setup program are discarded. The setup program then exits and reboots the controller.

#### *3.6.6.4 Restore Defaults*

This option restores all BIOS settings to the factory default. This option is useful if the controller exhibits unpredictable behavior due to an incorrect or inappropriate BIOS setting.

#### *3.6.6.5 Launch EFI Shell from filesystem device*

Attempts to Launch EFI Shell application (Shellx64.efi) from one of the available filesystem devices.

**User's Manual** 

# **4. Drivers Installation**

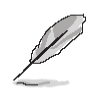

**Note**: Installation procedures and screen shots in this section are for your reference and may not be exactly the same as shown on your screen.

# **EQM-BYT2 4.1 Install Chipset Driver**

Insert the Supporting DVD-ROM to DVD-ROM drive, and it should show the index page of the products automatically. If not, locate Index.htm and choose the product from the menu left, or link to **\Driver\_Chipset\Intel\EQM-BYT2**.

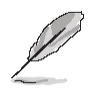

**Note:** The installation procedures and screen shots in this section are based on Windows 10 operation system. If the warning message appears while the installation process, click Continue to go on.

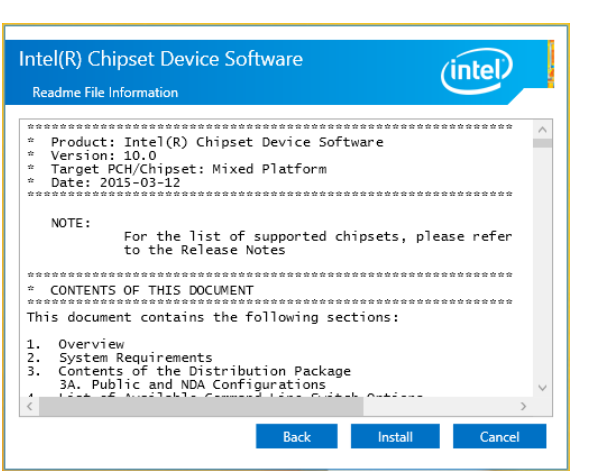

#### **Step 3.** Click **Install**.

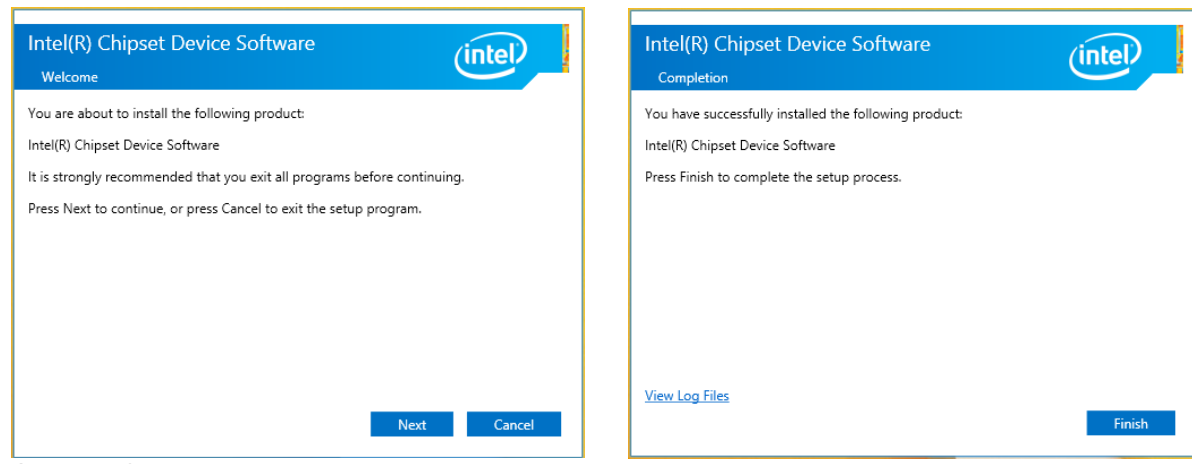

**Step 1.** Click **Next** to start installation. **Step 4.** Click **Finish** to complete

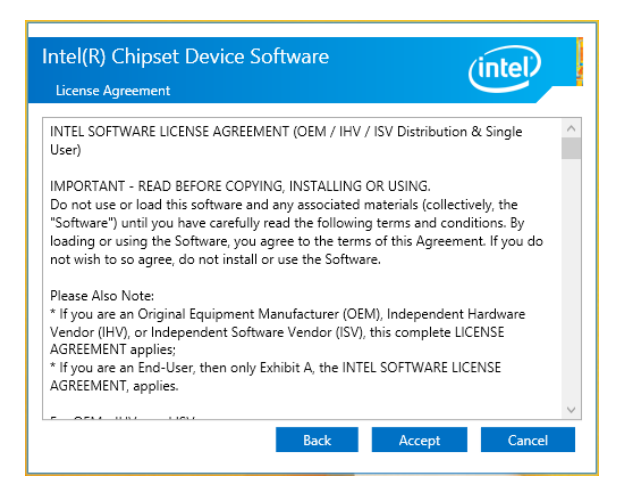

**Step2.** Click **Accept**.

installation.

# **4.2 Install TXE Driver**

Insert the Supporting DVD-ROM to DVD-ROM drive, and it should show the index page of the products automatically. If not, locate Index.htm and choose the product from the menu left, or link to **\Utility\EQM-BYT2\_TXE**.

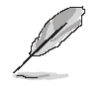

**Note:** The installation procedures and screen shots in this section are based on Windows 10 operation system. If the warning message appears while the installation

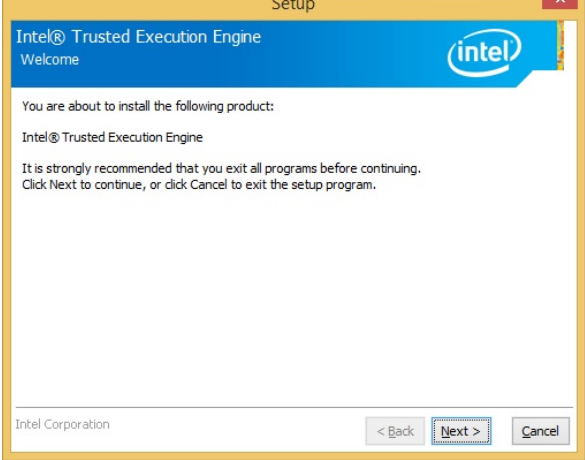

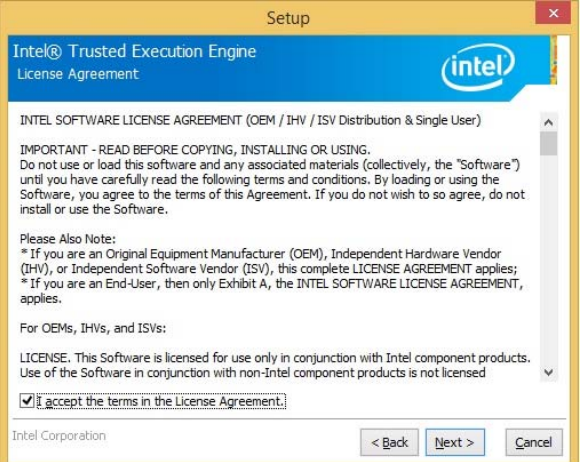

**Step 2.** Click **Next**.

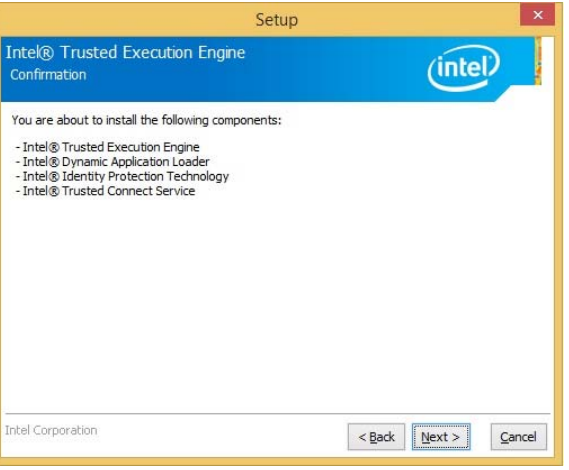

process, click Continue to go on. **Step 3.** Click **Next** to proceed setup.

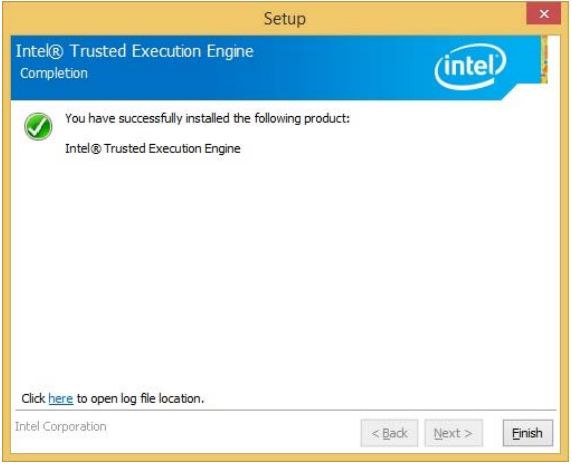

**Step1.** Click **Next** to start installation. **Step 4.** Click **Finish** to complete setup.

# **4.3 Install MBI Driver**

Insert the Supporting DVD-ROM to DVD-ROM drive, and it should show the index page of the products automatically. If not, locate Index.htm and choose the product from the menu left, or link to **\Utility\EQM-BYT2\_MBI**.

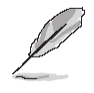

**Note:** The installation procedures and screen shots in this section are based on Windows 10 operation system. If the warning message appears while the installation process, click Continue to go on. **Step 3.** Click **Next**.

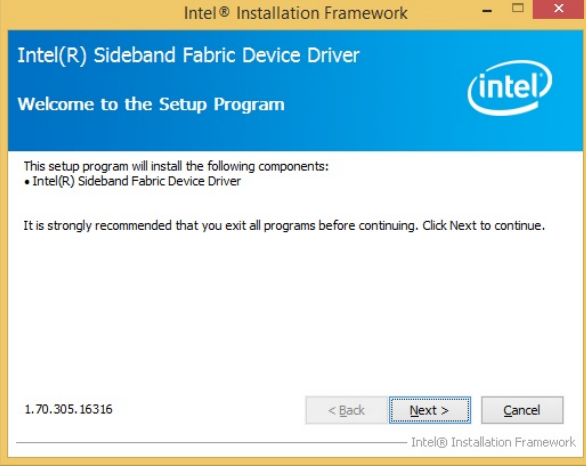

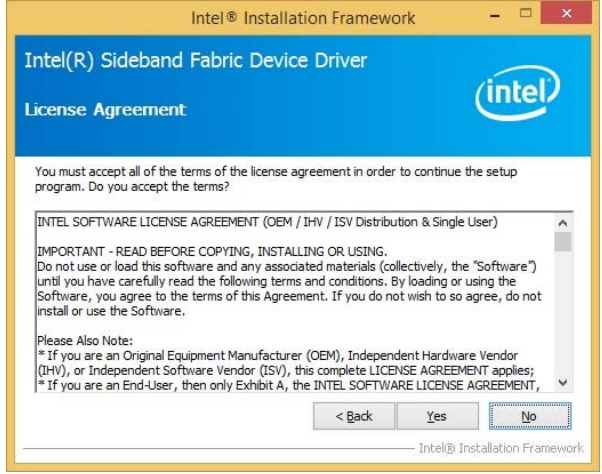

**Step 2.** Click **Yes**.

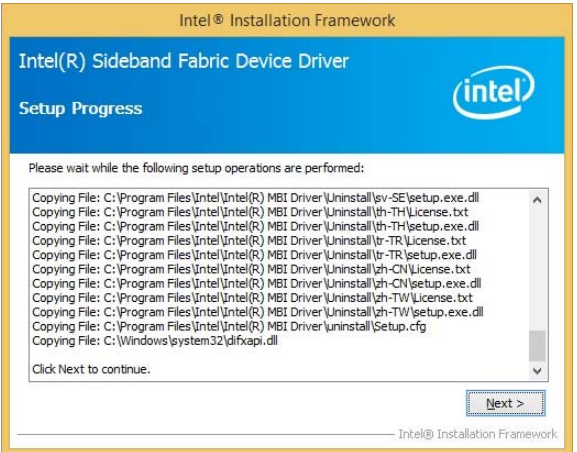

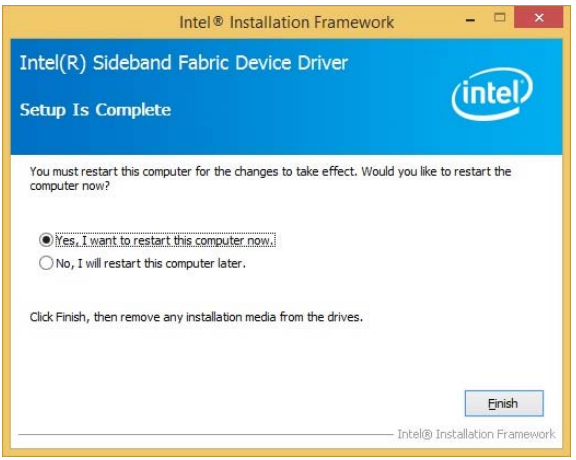

**Step1.** Click **Next** to start installation. **Step 4.** Click **Finish** to complete setup.

# **4.4 Install VGA Driver**

Insert the Supporting DVD-ROM to DVD-ROM drive, and it should show the index page of the products automatically. If not, locate Index.htm and choose the product from the menu left, or link to **\VGA\EQM-BYT2**.

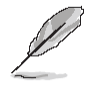

**Note:** The installation procedures and screen shots in this section are based on Windows 10 operation system. **Step 3.** Click **Next**.

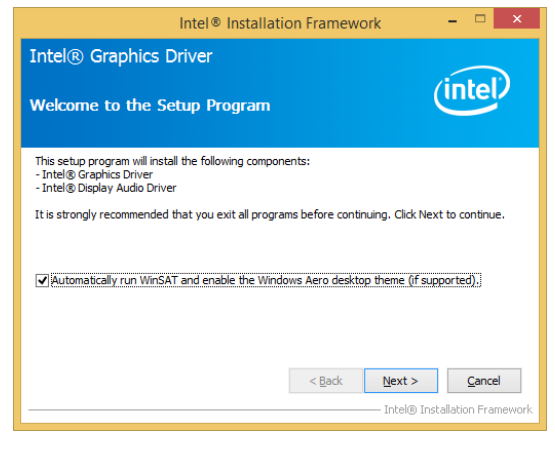

**Step 1.** Click **Next** to continue installation.

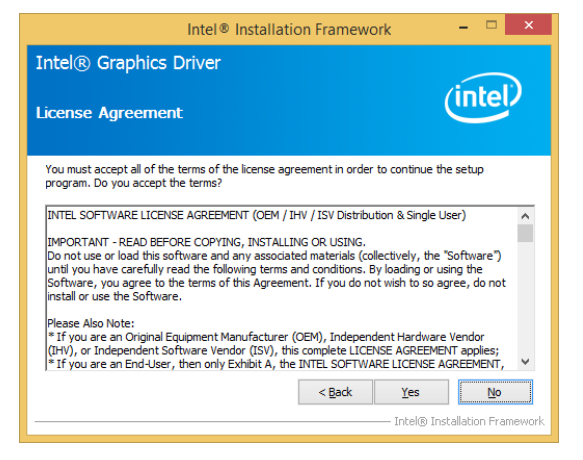

**Step 2.** Click **Yes** to accept license agreement.

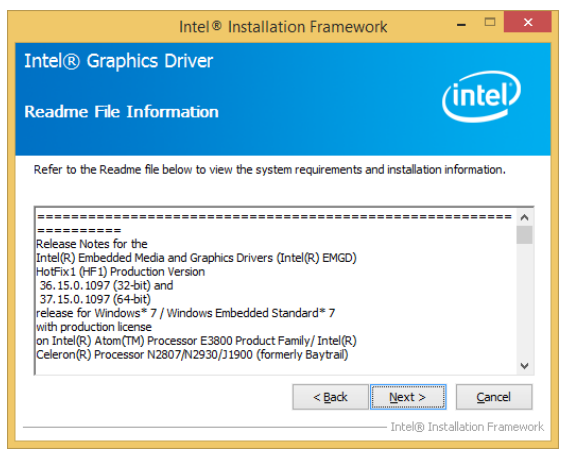

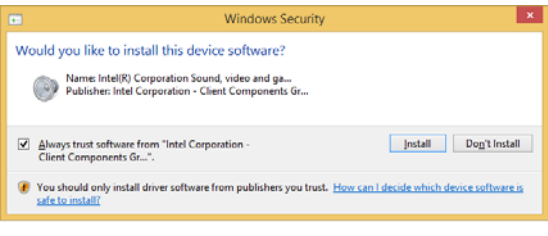

**Step 4.** Click **Install**.

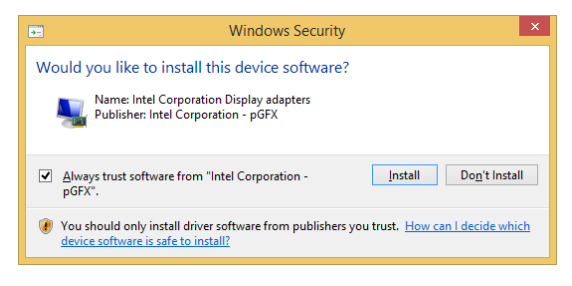

**Step 5.** Click **Install**.

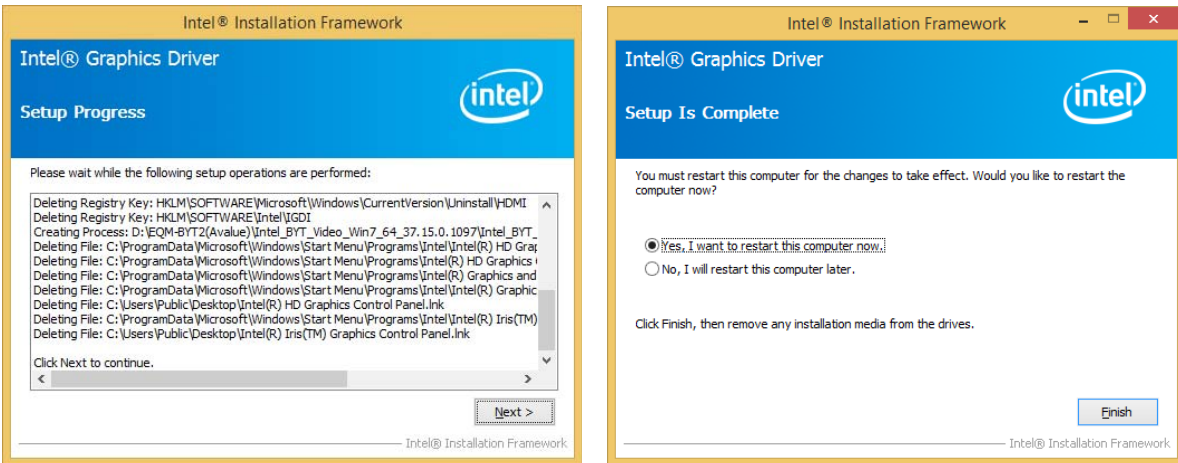

**Step 6.** Click **Next**. **Step 7.** Click **Finish** to complete installation.

# **4.5 Install Ethernet Driver (For Intel I211)**

Insert the Supporting DVD-ROM to DVD-ROM drive, and it should show the index page of the products automatically. If not, locate Index.htm and choose the product from the menu left, or link to **\Driver\_Gigabit\Intel\I211\EQM-BYT2\_LAN**.

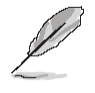

**Note:** The installation procedures and screen shots in this section are based on Windows 7 operation system. **Step 3.** Click **Next**.

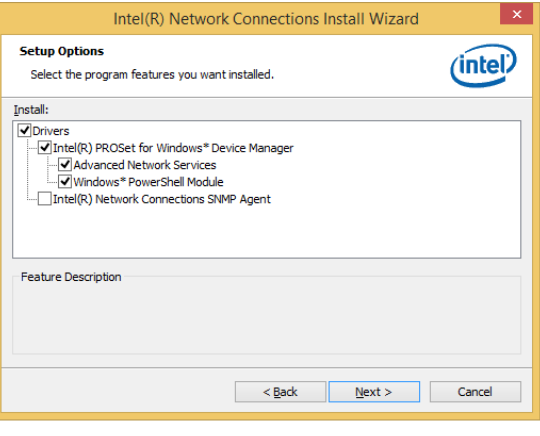

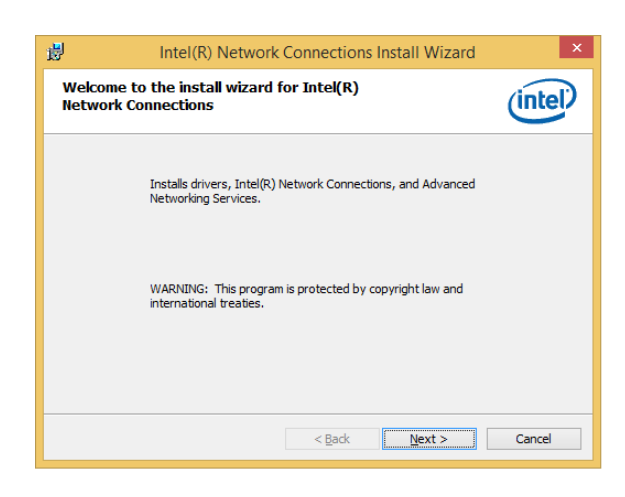

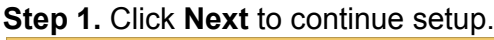

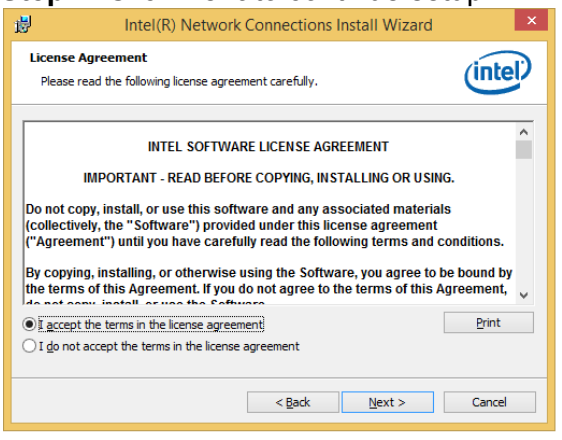

**Step 2.** Click **Next**. **Step 5.** Click **Install**.

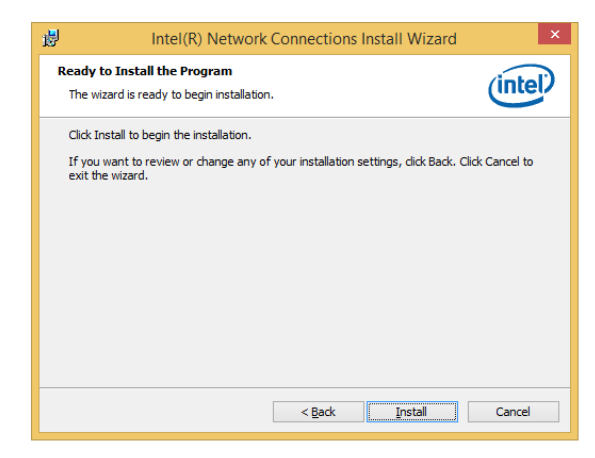

# **Step 4.** Click **Install** to proceed.

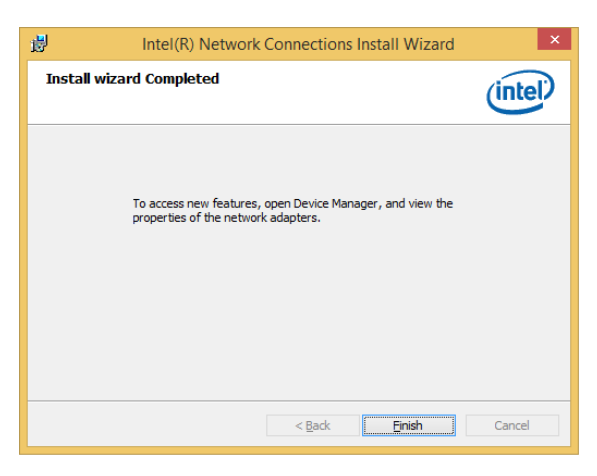

# **4.6 Install Serial IO Driver**

Insert the Supporting DVD-ROM to DVD-ROM drive, and it should show the index page of the products automatically. If not, locate Index.htm and choose the product from the menu left, or link to **\Utility\EQM-BYT2\_Serial IO**.

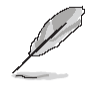

**Note:** The installation procedures and screen shots in this section are based on Windows 10 operation system. **Step 3.** Click **Next**.

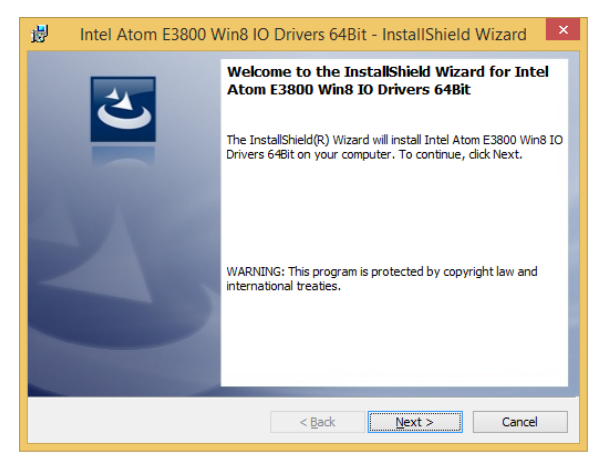

**Step 1.** Click **Next** to continue installation. **Step 4.** Click **Next**.

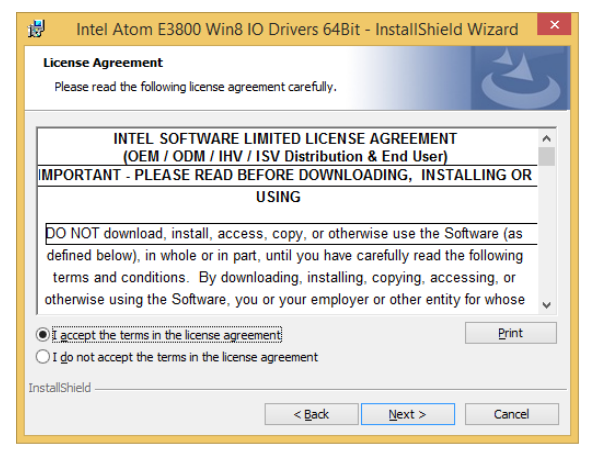

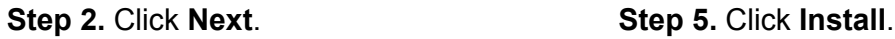

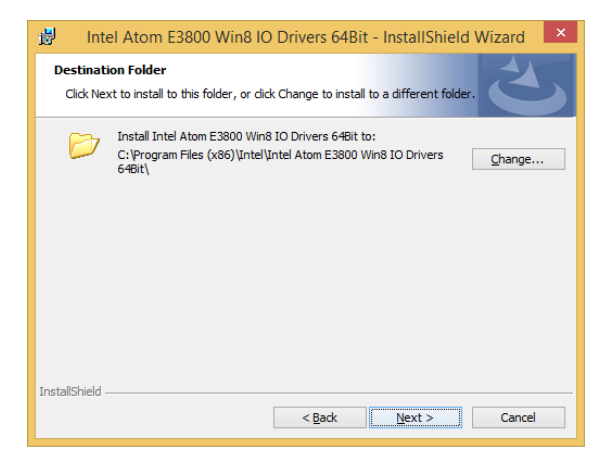

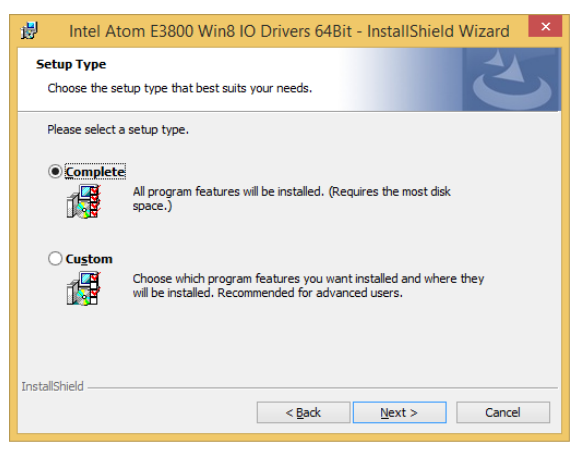

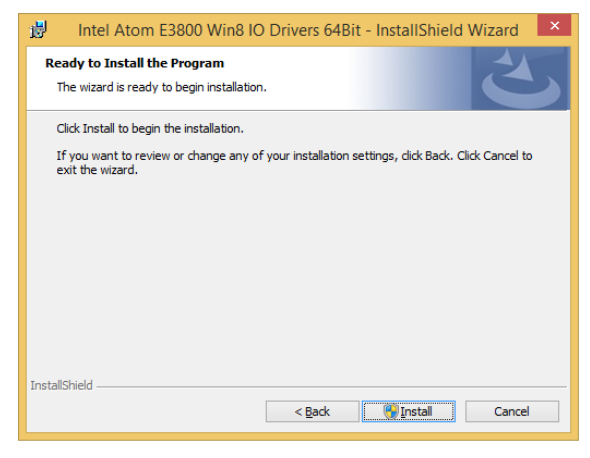

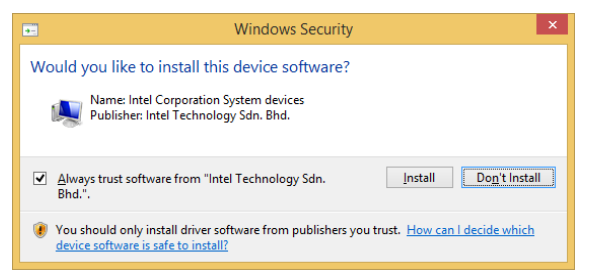

**Step 6.** Click **Install**.

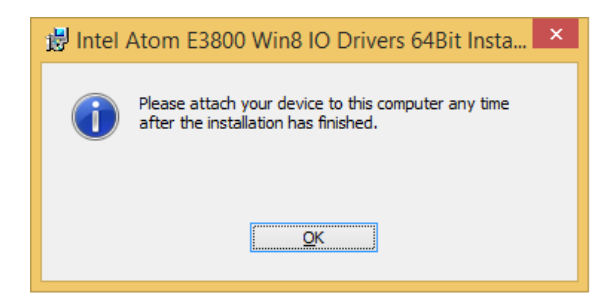

# **Step 7.** Click **OK**.

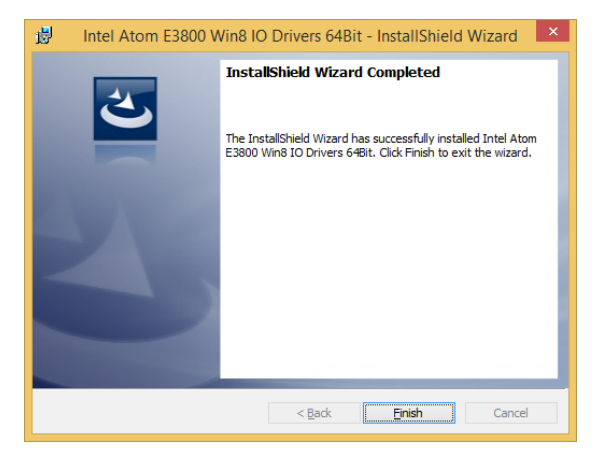

**Step 8.** Click **Finish** to complete installation.

# **4.7 Install SMSC Driver**

Insert the Supporting DVD-ROM to DVD-ROM drive, and it should show the index page of the products automatically. If not, locate Index.htm and choose the product from the menu left, or link to **\Utility\EQM-BYT2\_SMSC**.

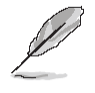

**Note:** The installation procedures and screen shots in this section are based on Windows 7 operation system. If the warning message appears while the installation process, click Continue to go on.

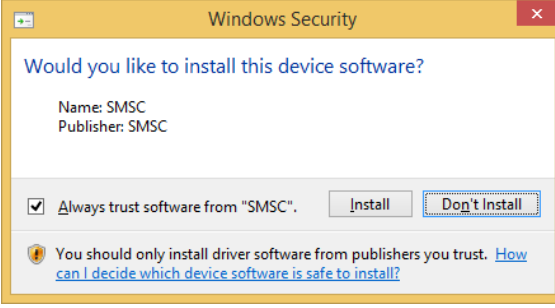

**Step1.** Click **Install** to start installation.

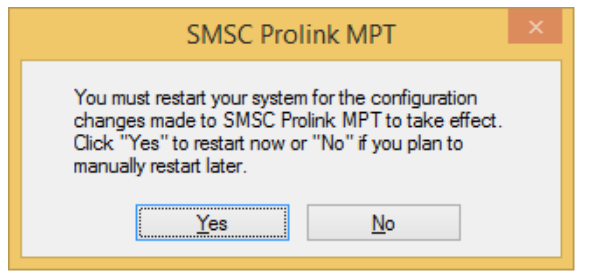

**Step 2.** Click **Yes** to complete setup.

**User's Manual** 

# **4. Mechanical Drawing**

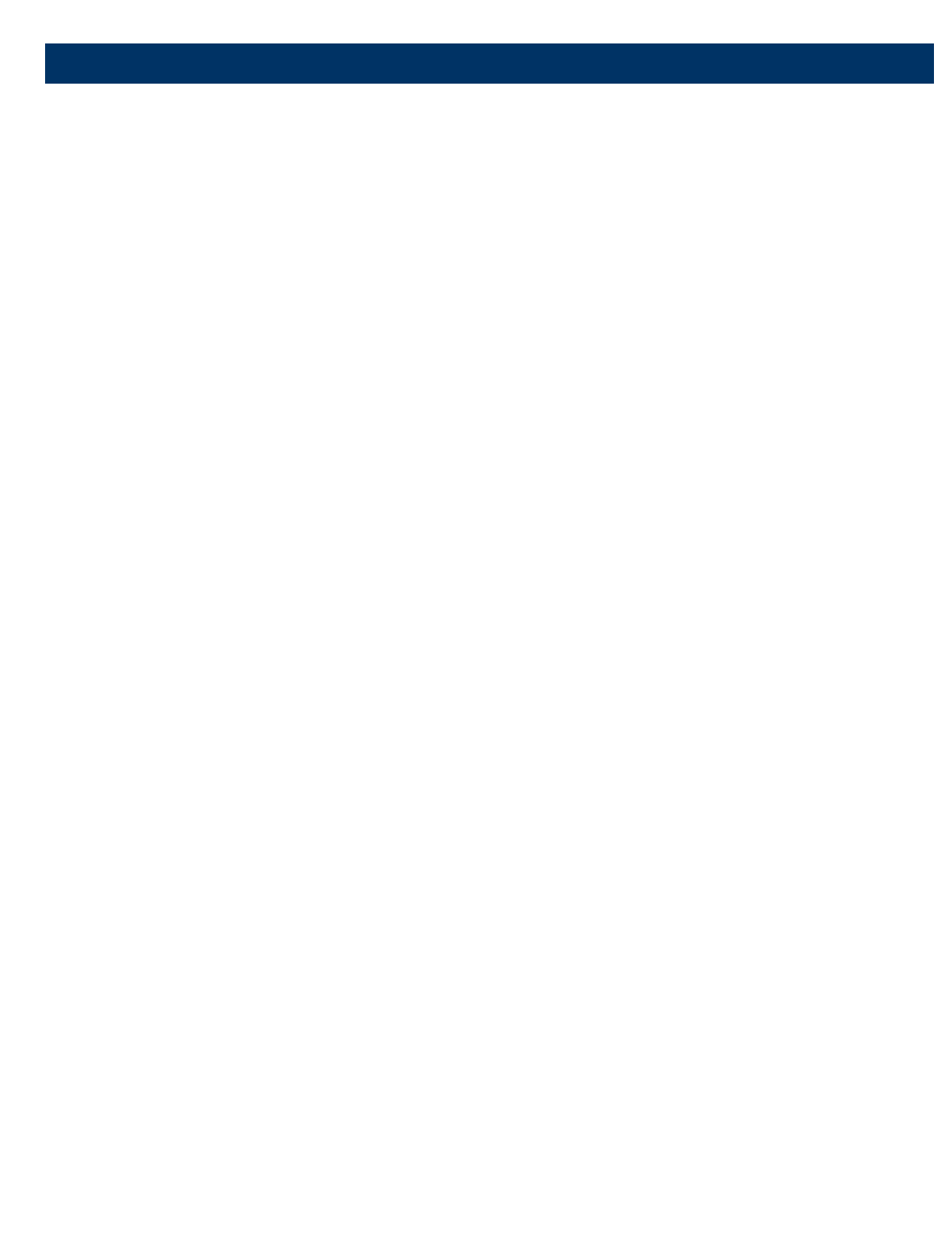

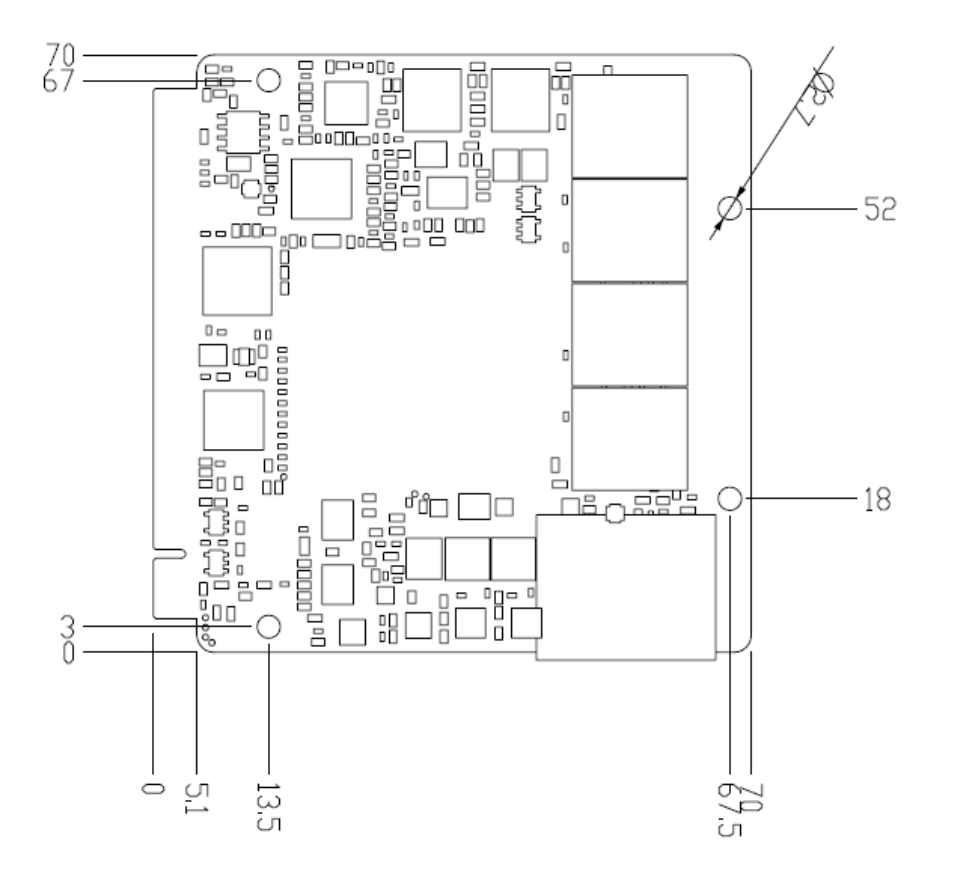

**Unit: mm** 

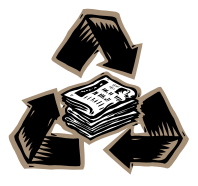